# **User Guide**

Laptop Computer

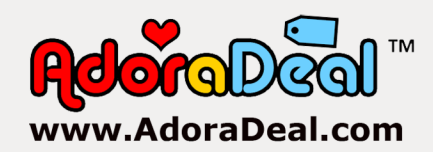

## **AdoraDeal User Guide for Laptop Computer**

Version 2.1.1

Copyright © 2014-2016 AdoraDeal LLC All rights reserved.

This guide was made in the U.S.A.

No part of this guide may be reproduced, stored in a retrieval system, or transmitted in any form or by any means, electronic, mechanical, photocopying, recording, or otherwise without prior written permission. Reproduction prohibitions do not apply to owners of computers sold by AdoraDeal LLC when reproduced for personal use.

Notice: All trademarks, service marks and trade names appearing on this guide are property of their respective holders.

## **Table of Contents**

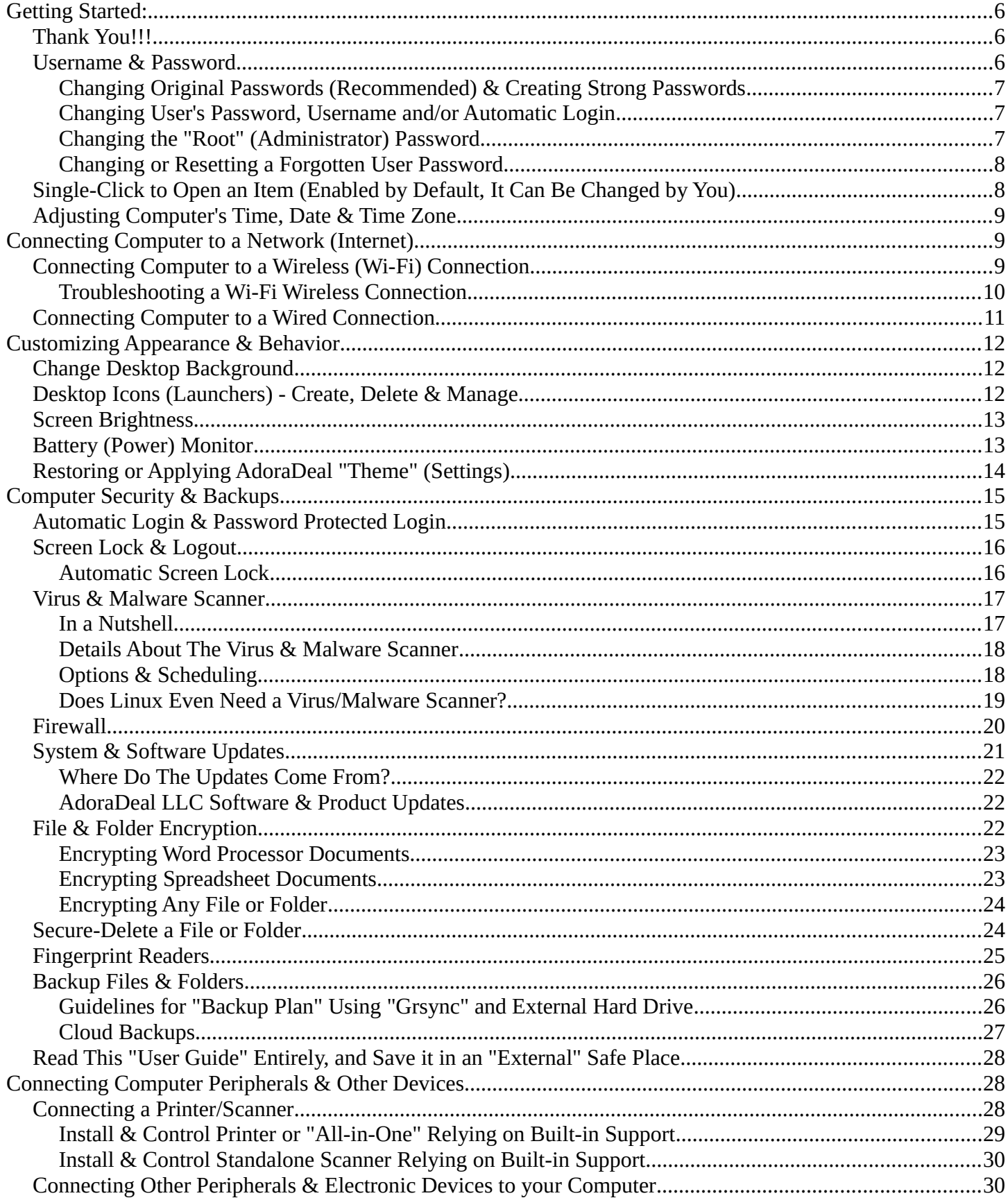

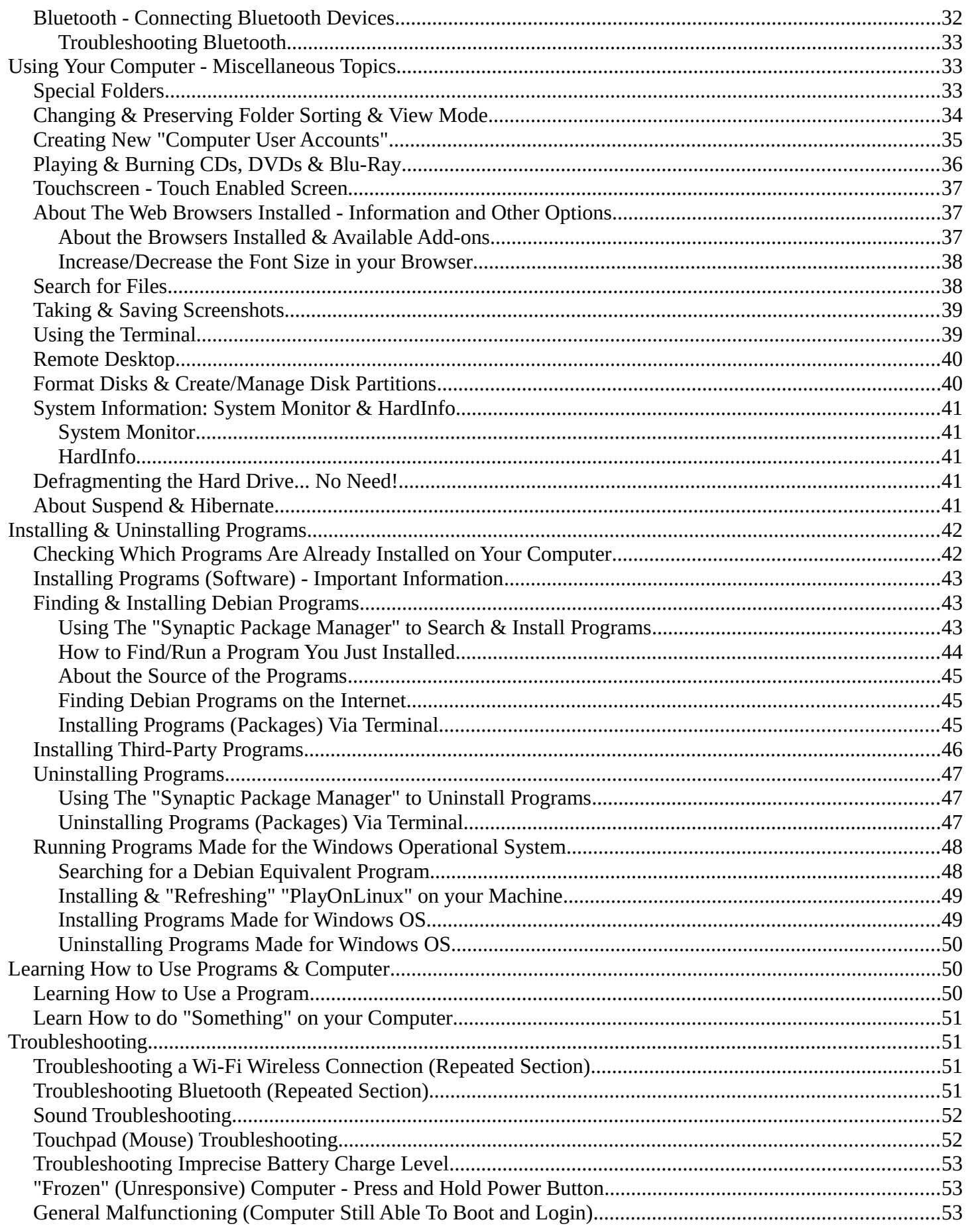

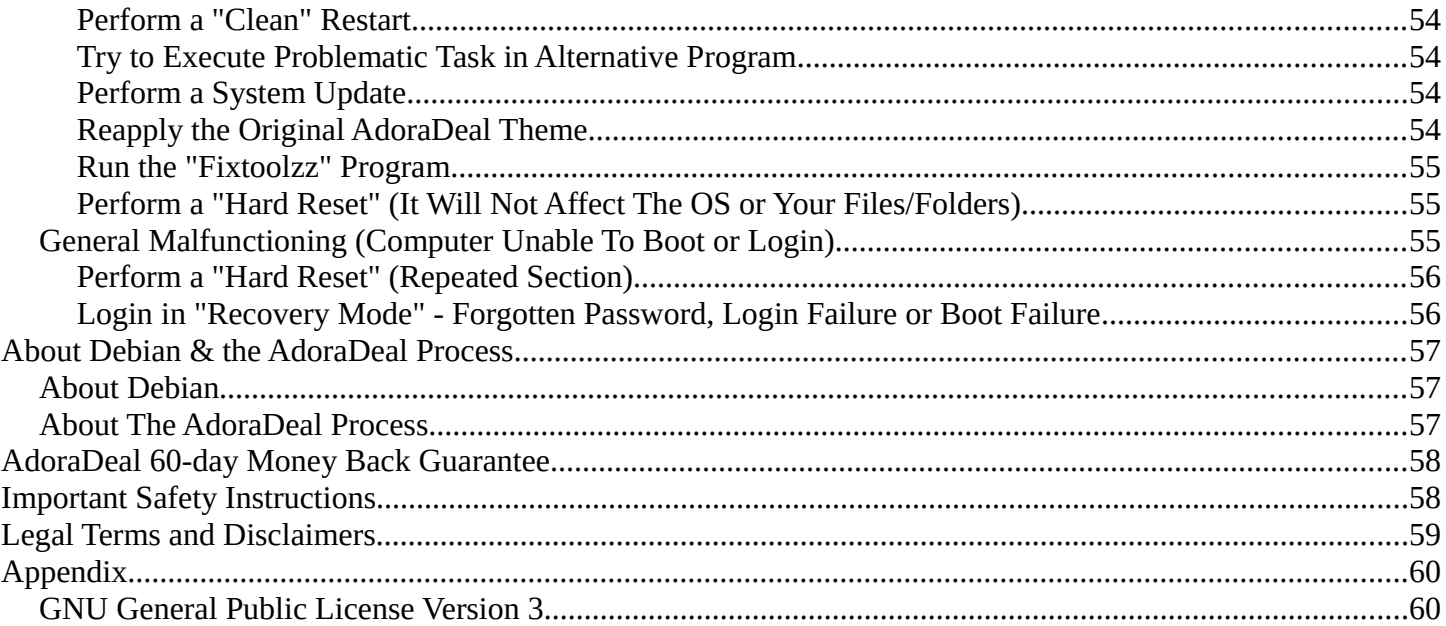

## <span id="page-5-2"></span>**Getting Started:**

### <span id="page-5-1"></span>**Thank You!!!**

Thank you very much for buying a computer from **[AdoraDeal LLC](http://www.adoradeal.com/)**. Our team is passionate about computers and makes every possible effort to provide you with a computer that is as fast, reliable and software-rich as possible.

Your computer comes with a customized version of the Linux Debian 8 Operational System (OS), and a myriad of software from Debian repositories. Debian is a very popular and successful OS, being used on countless web servers, universities, companies and organizations. Among many accomplishments, Debian was chosen in 2013 as the operational system to be used on the International Space Station astronauts' laptops, and it was also chosen by Google in 2013 to power some of their cloud computing.

Every computer sold by AdoraDeal LLC is manually and electronically tested by a technician on a multitude of tests, to ensure that you receive a computer that works as promised, free of unexpected problems and "annoyances". AdoraDeal also develops and installs its own software and customizations to the OS, which are aimed to make your computer easier to use, faster and more secure; thus, the Debian OS installed on your computer is customized and exclusive, only available from AdoraDeal LLC (please read the section "**[About the AdoraDeal Process](#page-56-0)**" in this guide for more information).

We are so confident that you will enjoy your computer, that we offer a **[60-day money back guarantee](#page-57-1)** from the purchase date for your peace of mind: if you are not 100% satisfied with your computer, contact us via email at **[info@adoradeal.com](mailto:info@adoradeal.com)** to get an RMA number to return your computer for a refund of the computer's price paid. Please note that terms and conditions apply, see more information about the money back guarantee later in this guide.

We hope that you'll enjoy your computer! If you are satisfied with it, please tell your friends and family about us. If you are not satisfied or if there's a problem with your order, please contact us via email at **[info@adoradeal.com](mailto:info@adoradeal.com)** that we will do our best to make it right (we answer all customer emails within one business day). We look forward to earning your business again in the future!

### <span id="page-5-0"></span>**Username & Password**

#### **Your username is: owner**

**Your password was given to you in a paper copy**, and is also available on an electronic document located at **[/home/owner/Password-Copy.pdf](file:///home/owner/Password-Copy.pdf)**. To open this electronic password document, please click on the previous link or open the File Manager (Start Menu > System Tools > File Manager PCManFM), and on the window that opens, look for the document "Password-Copy.pdf".

#### **WARNING!! WARNING!! WARNING!! Be sure to take note of your password and store it in a safe place; forgetting your password can lock you out of your computer!**

When asked for a "User Name" or "Password", type the ones described above (all in lowercase, with no spaces between the characters; tip: make sure that "Caps Lock" key on your keyboard is not activated!).

*Important: please note that Linux has two passwords: the "root" (also called administrator) password and the "user" password; depending on the task performed, you may be asked either your "user" password or the "root" password. Your computer shipped with identical passwords for both the "user" and "root" accounts, so that you only need to remember one password.*

The passwords are a major part of the security of the operational system, and they are asked when you try to install software, change settings in your computer, etc. If you forget your password(s) there is no way to recuperate them, and the control of your computer will become quite limited.

#### <span id="page-6-2"></span>Changing Original Passwords (Recommended) & Creating Strong Passwords

We recommend (for security reasons) that you change *both* the "user" and "root" passwords that came originally with your computer. You can make your "user" password identical to the "root" password if you want, so that you only have to memorize one password.

Creating and using passwords seems to be straightforward, but there are some caveats: you need a very strong password, hard to guess or break via hacker attacks like "brute force" or "dictionary attacks"; at the same time, you need a password that is easy to memorize and that "makes sense" to you.

We recommend that you create a password (at least 12 characters long) that mix all this three components: lowercase letters, CAPITAL LETTERS and numbers. Also, we suggest that you never use only "unchanged" words (or a combination of words) because of "dictionary attacks" (an attack where a hacker tries to guess your password by combining words from a dictionary). Here is some examples:

#### (Example 1) Password: 1989LLakePPennsylvania

On the example above, all goals were accomplished: a mix of numbers, lowercase and capital letters, and the password was not made only of "pure" unchanged words, as we spelled "Lake" with two "L", like "LLake". Thus, if you have fond memories of swimming on a Pennsylvania lake in 1989, this could be a good password for you (but please create your own password, don't just copy the example above).

#### (Example 2) Password: bluecatZUP321

On the example above, all goals were also accomplished; note that "ZUP" is not a dictionary word thus thwarting regular "dictionary attacks". Try to come up with a little "phrase" as previously described that "makes sense" to you and is easy to remember, while at the same time being difficult to guess. Please remember the following:

*Important: the "user" and "root" password control all security of your computer. Your computer is only as secure as your password is. If someone has your computer password, this someone can install, copy, delete or change anything they want on your computer.*

#### <span id="page-6-1"></span>Changing User's Password, Username and/or Automatic Login

- Start your computer, and in your desktop screen (main screen) click on the "Start Menu Icon" (the icon located at the left bottom corner of the screen).
- On the menu that appears, put your mouse pointer on top of "Preferences", and on the new menu that appears click on "Users".
- On the window that opens, click on "Unlock", type your current password and click "OK".
- To change your password, click on the current password field (shown as "little dots" for secrecy) and enter your new password on the next screen.
- To change your username, click on the user name to be changed ("owner"), and type your new username.
- To change the automatic login settings (i.e.: to be asked or not for password at startup), click on the automatic login switch to turn it "on" or "off".
- When you are finished, click "Lock" at the right upper side of the window and close the window. A computer restart is necessary for the new settings to be active.

#### **WARNING!! WARNING!! WARNING!! Be sure to take note of your password and store it in a safe place; forgetting your password can lock you out of your computer!**

<span id="page-6-0"></span>Changing the "Root" (Administrator) Password

Start your computer, and in your desktop screen (main screen) click on the "Start Menu Icon" (the icon located at the left bottom corner of the screen).

- On the menu that appears, put your mouse pointer on top of "System Tools", and on the new menu that appears click on "Special Commands".
- On the window that opens, click on the folder "password-root", and on the window that opens click on the icon "Password Root".
- On the window that appears, enter your user password and click "OK".
- At this point, a new (black) window will appear that is a terminal window. You will be able to see the words "Enter new UNIX password:" on the terminal window. Left-click with your mouse anywhere inside the terminal window and type the new root password that you want to use (the password is not shown as you type for security reasons); after that, press "Enter" on your keyboard.
- At this point, a new line with the words "Retype new UNIX password:" should have appeared on the terminal window. Then please type again the new root password that you want to use; after that, press "Enter" on your keyboard.
- The "root" password should have been changed at this point. A computer restart is necessary for the new password to be active.

#### **WARNING!! WARNING!! WARNING!! Be sure to take note of your password and store it in a safe place; forgetting your password can lock you out of your computer!**

#### <span id="page-7-1"></span>Changing or Resetting a Forgotten User Password

If you forgot your user password, or if your user password does not seem to work anymore (tip: first make sure that the "Caps Lock" key on your keyboard is not active), you may change/reset the user password, *as long as* you still remember the "root" password. To do so, you may do the following:

- In this example, we will change/reset the password for the user "owner".
- Start your computer, and in your desktop screen (main screen) click on the "Start Menu Icon" (the icon located at the left bottom corner of the screen).
- On the menu that appears, click on "Run"; then on the window that opens, type exactly: **gksu lxterminal** and click on "OK".
- On the window that opens, type the "root" password and click on "OK"; a new (black) terminal window will open.
- On the terminal window that just opened, type exactly the following: **passwd owner**
	- and press the "Enter" key on your keyboard.
- Then, on the same terminal window, type the new password for the user and press the "Enter" key on your keyboard; then, retype the new password for the user and press again the "Enter" key on your keyboard. The password is now changed, but a computer restart is necessary for it to become active.
- If you want to change the password for a different user (let's say, for user "jose"), just change the "passwd owner" command above for "passwd jose", and follow the same procedures.

*Note: if you enabled password protected login and cannot login because you forgot your user password (or because the login fails), and you still remember the "root" password, you may visit the section '[Login](#page-55-0)  [in "Recovery Mode" - Forgotten Password, Login Failure or Boot Failure](#page-55-0)' in this guide for information about possible resolutions for the problem.*

### <span id="page-7-0"></span>**Single-Click to Open an Item (Enabled by Default, It Can Be Changed by You)**

Your computer shipped with the setting "open files with single-click" enabled by default (i.e.: files, folders or programs will open with a single left button mouse click). That is different from the default of most computers, which adopt the double-click standard to open files, folders and programs.

Here at AdoraDeal we believe that the single-click standard is vastly superior, because it accomplishes the same things that the double-click standard does, but with some additional advantages:

- Single-clicking is faster
- Single-clicking is easier
- Single-clicking is less stressful on your hand joints (important if you use the computer a lot)

The single-click setting also changes the method to select files. The following table presents a comparison between the single-click standard and the double-click standard:

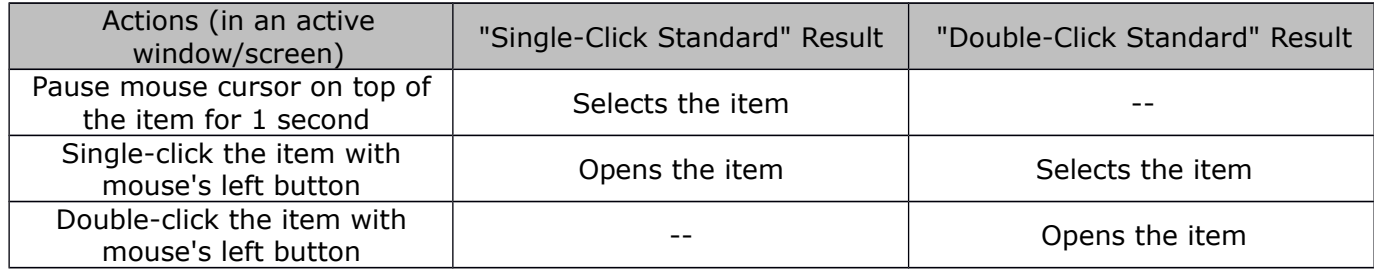

However, keep in mind that choosing between the single-click or double-click standards may depend on your personal preferences. You may revert back to the double-click standard (and back to the single-click standard) at any time you want, by doing the following:

- Start your computer, and in your desktop screen (main screen) click on the "Start Menu Icon" (the icon located at the left bottom corner of the screen).
- On the menu that appears, put your mouse pointer on top of "System Tools", and on the new menu that appears click on "File Manager PCManFM".
- On the window that opens, click on "Edit"; on the menu that appears, click on "Preferences".
- On the window that appears, click on the checkbox by "Open files with single click" (which selects or deselects the checkbox), and close the window.

### <span id="page-8-2"></span>**Adjusting Computer's Time, Date & Time Zone**

- Start your computer, and in your desktop screen (main screen) click on the "Start Menu Icon" (the icon located at the left bottom corner of the screen).
- On the menu that appears, put your mouse pointer on top of "Preferences", and on the new menu that appears click on "Time and Date".
- On the window that appears, click "Unlock" and enter your password; you will then be able then to change settings for your clock, date and time zone.
- Please note that if your computer is connected to the internet, and the configuration option shows "Keep synchronized with Internet servers", the computer will connect regularly to a precise internet clock to automatically adjust your computer's clock time as needed. If you want to set your time by hand, you can change this option to "Manual" (not recommended).
- When you are finished adjusting your date, time and time zone, click on "Lock", close the window and either wait for one minute or restart your computer (the computer time updates every minute, and at every restart).

## <span id="page-8-1"></span>**Connecting Computer to a Network (Internet)**

### <span id="page-8-0"></span>**Connecting Computer to a Wireless (Wi-Fi) Connection**

Your computer may feature a wireless card that works with compatible Wi-Fi wireless networks. The easiest way to connect your computer to such a wireless network is as follows:

- Start your computer. When the desktop screen appears, click on the small "Two-screen icon" that appears at the bottom right of your screen, near to the clock.
- On the menu that opens, a list of nearby wireless networks will appear. Choose the wireless network you want to join (you must join your own network! The name of your network is determined by the SSID name which is established in your router). For example, let's say that your router network (SSID) is called MyNetwork, then click on MyNetwork on the menu.
- Enter the password of your network (that is established in your router), and you should be connected in a few seconds
- After the connection is established, the computer will remember and connect automatically to that wireless network every time you start the computer with that network in range.
- If in the future you don't want your computer to connect automatically to that wireless network anymore, right click the connection icon "Strength Bars" located at the bottom right of your screen (near to the clock) and select "Edit Connections", then on the menu that appears select the connection you want to manage (ex: MyNetwork) and press the button "delete". That will delete that network so that your computer will not connect automatically to it anymore (you will still be able to connect to it again if you want by following the steps above).

*Tip: The method above connects your computer in the easiest way possible, and it should suffice for almost everyone. However, there are alternative ways to connect to a wireless network (in some cases giving you many more technical options): you could go to Start Menu > Preferences > Network, or use the expert settings by going to Start Menu > Preferences > Network Connections.*

*Tip: an information "balloon" appears at the right top part of your screen announcing that the network connection was made (or giving you other information). The "balloon" disappears on its own after 10 seconds, or when you click on it; you may also click on the button "Don't show this message again", so that the message will not be shown anymore. If you hid messages like that in the past and want them to be shown again, do this: right-click on the network icon that is located in the bottom right part of your screen, near the clock; then, uncheck the option "Enable Notifications"; repeat the process, but this time check (enable) the option "Enable Notifications".*

#### <span id="page-9-0"></span>Troubleshooting a Wi-Fi Wireless Connection

- Reboot your computer: every time you connect to a new wireless connection and have problems, it is advisable reboot your computer once (leave the connection "connected", it will connect automatically after you reboot). That will make sure that the required drivers and connection information are loaded correctly.
- No wireless networks found (software wireless switch): your computer is capable of enabling or disabling wireless networking via software (e.g.: "on/off" software switch for networking). Also, some programs sometimes may end up blocking networking for a reason or another. To make sure that there's no program (software) blocking your computer networking, please do the following:
	- ◌ Start your computer, close all open programs and files, and in your desktop screen (main screen) click on the "Start Menu Icon" (the icon located at the left bottom corner of the screen).
	- o On the menu that appears, put your mouse pointer on top of "System Tools", and on the new menu that appears click on "Special Commands".
	- ◌ On the window that opens, click on the folder "wireless-radios", and on the window that opens click on the icon "Turn On All Wireless Radios".
	- ◌ On the window that appears, enter your user password and click "OK".
	- ◌ The program will work for a few minutes and will then shutdown your computer. After the computer has been shutdown, you can turn it on again, and upon restarting there should be no software blockage on your wireless networking (if the problem persists, continue trying other things on this troubleshooting guide).
- No wireless networks found (physical wireless switch): many computer models have a physical "wireless switch" that turns the wireless radios on and off - those switches are useful for using the computer in planes where wireless radios are not permitted. If you cannot see any available wireless network (and you are sure your wireless network is on and close enough to appear),

inspect your computer externally in all 4 sides and below for a physical wireless switch, and switch it on if you find it. Also, some computers may have this switch (or button, or symbol) close to the keyboard - with your computer turned on, look for an "antenna" symbol, or a "computer with waves" symbol, near to the keyboard and press it if you find it; the switch can also be on the keyboard itself, normally a combination key (e.g.: pressing keys "Fn" and "F5" at the same time).

- Make sure your router is broadcasting in a compatible Wi-Fi mode: your router has to be configured to broadcast in a Wi-Fi standard that is compatible with your computer's wireless card. Most modern routers (almost all of them) can broadcast simultaneously in different standards (e.g.: Wi-Fi B, G, N, etc.), so that different devices can connect in different Wi-Fi networks simultaneously (normally this is called "mixed mode" or "universal mode"). To enable the router "mixed mode" (or to check if it is already enabled), you must login on your router's control panel and check/set the wireless options. If you do not know what all that means, we strongly recommend you to get assistance from a tech savvy friend or professional to help out with the setting up of your router - only someone with physical access to your router can help you! After your router is setup, try the steps previously described again to connect.
- Restart your router: A recommended step if you are having trouble with your wireless connection is to restart your router and computer. Restarting the router can also improve signal strength. To restart your router, do like this: unplug your router from the electrical outlet and wait for at least 1 minute. Reboot your computer and replug the router to the electrical outlet, and connect to the network again.
- Update your router firmware: this step is very important and it may greatly increase security and performance. We recommend updating your router firmware (or making sure it is up to date) even if your connection is working fine. Follow your router manufacturer instructions to download and upgrade your router to the latest firmware available for your router model. Normally, when you log in on the router control panel, you will see a link or option for updating the firmware. In some cases, the router can download and install the new firmware on its own, in other cases you may need to download the router firmware first from the manufacturer, and then update. Again, this varies from router to router, and we recommend that you follow your router manufacturer instructions for your router model.
- Wireless traffic: if you live in an area that has a lot of wireless traffic (ex.: neighbors, coworkers, etc.) you may see that from time to time your connection may lose strength (bars). That may be so because the increased traffic "crowds" wireless channels and creates interference. If you connection decays over time, it may be helpful to disconnect and immediately connect again to your wireless network - you can do so by clicking on the "wireless bars" icon in the bottom right side of your screen and disconnect and connect again in the menu that appears. Bonus: if you are technically inclined, you may also try to change the channel in which your router broadcasts; normally channels 1, 6 or 11 yield the best results - try changing among those three and check which one gives you more bars.
- Number of bars/connection strength: your wireless connection strength (speed) is limited by a series of factors, including the type of Wi-Fi (e.g.: B, G, N, etc.) your computer can connect to, your router capabilities, the connection speed provided by your Internet Provider, the place in the building where you are using the computer, the distance to the router to your computer and the wireless traffic in your neighborhood (how many wireless networks are being used by your nearby neighbors, since interference may occur). At any time, you can test your download speeds by going to a broadband test website (e.g.: **[www.speedtest.net](http://www.speedtest.net/)**) to check how fast your wireless connection is, and how that speed changes according to the physical place where you test it. If the wireless connection is not fast enough for your needs, you can always connect your computer to the router via cable - that way you may enjoy 100% of the speed your connection is capable of.

### <span id="page-10-0"></span>**Connecting Computer to a Wired Connection**

Simply attach the appropriate network cable (e.g.: CAT5e) to your working router/modem in one side and to your working computer on the other. You computer should automatically configure your new connection and it should be ready to use in a few seconds... (hey, that was easy!).

However, in some cases the system will not connect automatically to a wired connection, depending on the settings of the connection. In that case, left-click on the small network icon (a "Two-screen icon" or "Strength Bars icon") that appears at the bottom right of your screen near to the clock, and on the menu that appears click on "Auto Ethernet", or click on [Name of your Wired Connection] to connect.

*Tip: The method above connects your computer in the easiest way possible, and it should suffice for almost everyone. However, there are alternative ways to connect to a wired network (in some cases giving you many more technical options): you could go to Start Menu > Preferences > Network, or use the expert settings by going to Start Menu > Preferences > Network Connections.*

## <span id="page-11-2"></span>**Customizing Appearance & Behavior**

### <span id="page-11-1"></span>**Change Desktop Background**

The easiest way to change the desktop background (the background that appears on the computer's main screen) is to find a picture or image that you want as the background, save that image on your computer (on, for example: /home/owner/Pictures), then right-click on that image, and on the menu that appears click on "Set as Desktop Background". Voila, done!

If the image you choose is too small, it will be "stretched" to fill up the screen; by the same token, if the image is to big, it will be "squeezed". Stretching or squeezing an image may have an impact on how the image displays on the screen. You can have more control on how images are used as the desktop background (and access other background options as well), by right-clicking on the desktop screen, and on the menu that appears clicking on "Desktop Preferences".

Note: the desktop background has to be an image file in a supported format, such as .jpg, .jpeg, .png, .gif, .tif, .raw and .svg. If your image file format is not supported, the background will not change.

*Tip: there are several desktop background sample images included on your computer. Those images should look good on screens of most sizes. They are located on [/home/owner/Pictures/Sample-](file:///home/owner/Pictures/Sample-Wallpapers)[Wallpapers](file:///home/owner/Pictures/Sample-Wallpapers), and also repeated on [/usr/local/share/Sample-Wallpapers](file:///usr/local/share/Sample-Wallpapers). To access those images, you may click on the previous links or open the File Manager (Start Menu > System Tools > File Manager PCManFM), and on the window that opens click on Pictures, and on the window that opens click on "Sample-Wallpapers".*

### <span id="page-11-0"></span>**Desktop Icons (Launchers) - Create, Delete & Manage**

The desktop icons that you see on your desktop screen are actually "program launchers". AdoraDeal created a lot of those "program launchers" and posted them on your desktop screen. The desktop launchers provide an easy, one-click access to the computer's most popular programs and capabilities.

The desktop launchers can be deleted, rearranged, created and restored, as you prefer. Deleting a desktop launcher will not "damage" your computer. Here's how to manage the desktop launchers:

- Sorting Desktop Launchers: your desktop screen is sorted "ascending" regarding the file/folder "modification time". In other words, older files and folders will show first (starting from the top left part of the screen), and newer files/folders will show last; in this way, you can add your own files/folders to the desktop screen, and they will show last, not interfering with the launchers that came originally with the computer. You can change how icons are sorted. To do so, just right-click on the desktop screen, then on the menu that opens put your mouse pointer on top of "Sort Files", and on the menu that opens choose your preferences.
- Custom Placement of Launchers: you can move a desktop launcher to an arbitrary position and have it to stay there. Just hold your mouse pointer on top of a launcher for a moment, and when the launcher "highlights" (that is, gets selected), left-click and drag the launcher to the desired position. Every time that you manually move a launcher, that launcher will no longer conform with

the "sorting by modification time", and instead it will stay were you put it. If later you want the launcher to conform with the sorting again, just right-click the launcher and uncheck "Stick with Current Position".

- Creating Desktop Launchers: let's say that you want to create a desktop launcher for a program or file; to do so, just right-click the file/program, and on the menu that appears click on "Create Desktop Shortcut".
- Deleting Desktop Launchers: you can delete desktop launchers if you want. Deleting a desktop launcher will not "damage" your computer. To delete a desktop launcher, right-click on the launcher, and then on the menu that opens click on "Move to Trash".
- Restoring Desktop Launchers: to restore the desktop launchers that came originally with your computer, please do as follows:
	- ◌ Move (save in a different place) or delete all files and launchers from the desktop screen (main screen).
	- ◌ Click on the "Start Menu Icon" (the icon located at the left bottom corner of the screen).
	- o On the menu that appears, put your mouse pointer on top of "System Tools", and on the new menu that appears, click on "Special Commands".
	- ◌ On the window that opens, click on the folder "desktop-icons", and on the window that opens click on the icon "Restore Desktop Icons".
	- ◌ On the window that opens, read the instructions and click "Proceed". In a few seconds the original desktop launchers will be restored and ready to use. Note: if the desktop launchers are not sorted by the original order, just right-click on the desktop screen, then on the menu that opens put your mouse pointer on top of "Sort Files", then on the menu that appears choose "Ascending", "By Modification time", and "Mingle Files and Folders".

### <span id="page-12-1"></span>**Screen Brightness**

Screen brightness can be increased/decreased in most computer models. Controls for the screen brightness are normally located on the keyboard itself, and generally depend of a combination of keys to be pressed. The keys that control brightness generally have a symbol on them that looks similar to a "little sun" with an arrow up or down close to it. As described, the screen brightness controls may depend on a combination of keys to be pressed, generally the key "Fn" plus the key that has the "little sun" symbol in it should be pressed together.

*Tip: the computer screen is generally the biggest consumer of energy in a computer. If you are operating your computer on battery power and want the battery to last longer, you may consider decreasing the screen brightness, which can lower power consumption significantly. Also, please note that many computers decrease the brightness automatically when the computer starts operating with battery power (you can readjust that via controls if you want, though).*

### <span id="page-12-0"></span>**Battery (Power) Monitor**

Your computer has a battery (power) monitor that runs continuously on the background; it monitors the charge level of the computer's battery (when a battery is installed). The battery monitor gives you warnings and executes actions when the battery charge level reach certain low amounts. The battery monitor exists to prevent that your computer "runs out of power" and have a forced power related shutdown, which may result in losing work that has not being saved and, in some rare cases, may even cause programs to start malfunctioning later because they were not properly closed.

You can control the battery monitor settings. There are three different settings:

Monitor On, Critical Action "Hibernate": this setting is the default. When this setting is chosen, the monitor will warn you (but take no action) when the battery charge level reaches 15% or lower. Also, if the battery charge level reaches 7% or lower, the battery monitor will warn you again and hibernate the computer within 30 seconds (unless you press the button "Cancel, I will shutdown or recharge on my own" at the time). When the computer is hibernated, it will save its current state

to disk, so that when you replug it to the power and restart it, the computer should turn on at the same state that it was before; for example, if you had a word processing document open, plus one browser window and a picture open before hibernating, when restarting from the hibernation you should see the word processing document, browser window and picture all open and on the same state as they where before the hibernation.

- Monitor On, Critical Action "Shutdown": when this setting is chosen, the monitor will warn you (but take no action) when the battery charge level reaches 15% or lower. Also, if the battery charge level reaches 7% or lower, the battery monitor will warn you again and shutdown the computer within 30 seconds (unless you press the button "Cancel, I will shutdown or recharge on my own" at the time). When the computer is set to shutdown, it will first attempt to close all open programs and files, and this may lead to losing unsaved work, if you have an open, unsaved file at the time of the shutdown.
- Monitor Off: when this setting is chosen, the monitor will be off and will not warn you or take any action when your battery depletes.

To select the battery monitor settings, please do the following:

- Start your computer, and in your desktop screen (main screen) click on the "Start Menu Icon" (the icon located at the left bottom corner of the screen).
- On the menu that appears, put your mouse pointer on top of "System Tools", and on the new menu that appears click on "Battery Monitor".
- On the window that opens, enter your user password and click "OK".
- On the window that opens, choose your preference and click "OK". The new battery monitor settings should be active immediately from that point and on.

*Please note: a few computer models do not have the capacity to hibernate. If your computer does not have the capacity to hibernate, the battery monitor will recognize that and will automatically choose the setting 'Monitor On, Critical Action "Shutdown"', in case the battery monitor is not set to "Monitor Off".*

### <span id="page-13-0"></span>**Restoring or Applying AdoraDeal "Theme" (Settings)**

Your computer shipped with a "set of settings" applied, both visual settings (e.g.: desktop background, colors, desktop icons, etc.), as well as functional settings (e.g.: one-click to open files/programs, battery monitor settings, firewall enabled, etc.). We call this original "set of settings" a "theme", or in this case, the "AdoraDeal theme".

Let's say that you changed several settings in your computer, and now you want to revert some back and can't remember how to do it. Or maybe you performed a system update that changed something that you want to restore back. Or still, you may have created a new computer user account and want to apply the theme to that account (in this case we really recommend you doing so; in fact, as you first start the new computer user account, you will be offered by a pop-up warning to apply the theme).

To apply or restore the original "theme" to your computer, please do the following:

- Start your computer, close all open programs and files, and in your desktop screen (main screen) click on the "Start Menu Icon" (the icon located at the left bottom corner of the screen).
- On the menu that appears, put your mouse pointer on top of "System Tools", and on the new menu that appears click on "Special Commands".
- On the window that opens, click on the folder "theme", and on the window that opens click on the icon "Apply Theme & Settings".
- On the window that opens, read the instructions and press "Continue". On the window that opens, type the ROOT PASSWORD (not your regular user password, but the "root" or "administrator" password. Look at the section "**[Username & Password](#page-5-0)**" on this guide for more information) and press "OK".

• The program will work for a few minutes and will then shutdown your computer. Upon restarting again, your computer should have all theme settings applied and active.

*Please note: the "AdoraDeal's Theme" described in this chapter includes several visual and functional settings, but it does not include all visual and functional settings that exist; therefore, if a setting didn't change when applying the "theme", it is probably because the theme does not include or control that setting.* 

## <span id="page-14-1"></span>**Computer Security & Backups**

### <span id="page-14-0"></span>**Automatic Login & Password Protected Login**

Your computer arrived with "Automatic Login" enabled for the user account "owner". That means that when you turn your computer on, it will automatically log you in as the user "owner", and give you access to the "desktop screen" (main screen) of the computer, where you can control everything on the computer. When the "Automatic Login" is disabled, the computer will revert to "Password Protected Login", which asks for the user password during boot, and will not proceed unless the correct password is provided.

AdoraDeal shipped your computer with "Automatic Login" enabled because many users are computer inexperienced and would have difficulties in logging in with a password, specially a password they did not create themselves. However, we at AdoraDeal recommend that you disable "Automatic Login" and have the computer ask for the login password every time. Without a password requirement at login, anyone with physical access to your computer could start the computer, gain access to the "desktop screen" and (for example) delete or copy all your files.

Also, if you take your computer to school or work and leave it in your desk during lunch, that would be a strong reason to disable the "Automatic Login". Please note that the "Logout" (Start Menu > Logout > Logout) or "Lock Screen" (Start Menu > System Tools > Lock Screen) capabilities that your computer have can be easily circumvented by an attacker if the "Automatic Login" is enabled, as one could press and hold the computer's physical power button until the computer shuts down, and then restart the computer and gain access.

To enable or disable "Automatic Login", please do the following:

- Start your computer, and in your desktop screen (main screen) click on the "Start Menu Icon" (the icon located at the left bottom corner of the screen).
- On the menu that appears, put your mouse pointer on top of "Preferences", and on the new menu that appears click on "Users".
- On the window that opens, click on "Unlock", type your current password and click "OK".
- To change the automatic login settings (i.e.: to be asked or not for password at startup), click on the automatic login switch to turn it "on" or "off".
- When you are finished, click "Lock" at the right upper side of the window and close the window. A computer restart is necessary for the new settings to be active.

*Note: the password login screen (which appears when you logout or when you boot and you have "password protected login" enabled), has a special screen saver which displays the time and date in a beautiful "Debian 8" background. To dismiss this screen saver and reach the login screen, left-click with your mouse on the screen saver and move your mouse cursor up while still left-clicking.*

*Note: if you enabled password protected login and cannot login because you forgot your user password (or because the login fails), and you still remember the "root" password, you may visit the section '[Login](#page-55-0)  [in "Recovery Mode" - Forgotten Password, Login Failure or Boot Failure](#page-55-0)' in this guide for information about possible resolutions for the problem.*

### <span id="page-15-1"></span>**Screen Lock & Logout**

If you take breaks from working on your computer, and you'd like to keep your documents and programs open but protected from privy eyes, then the "Lock Screen" capability can come in handy. The "Logout" capability can be useful too, but with some differences. We will discuss both options, but first please note the following:

*Important: both the "Logout" or "Lock Screen" capabilities can protect your computer from an unauthorized use, but only if the user's "Automatic Login" is disabled. Otherwise, a person with physical access to your machine could press and hold the computer's physical power button until the computer shuts down, and then restart the computer and gain access to it. Please read the section "[Automatic](#page-14-0)  [Login & Password Protected Login](#page-14-0)" for more information.*

When you use the option "Logout", your computer shuts down all open programs and files, and loads a "login screen" that requests the user's password before it allows access to the computer. From the security standpoint, this is totally fine; however, it can be a lot of work to open up all the programs and files you are using when you come back to use the computer, specially if you do that frequently. That bring us to the "Lock Screen" capability.

The "Lock Screen" capability allows you to leave open programs and files that you may be using, and still protect your computer against unauthorized users. For example, let's say that you have a spreadsheet document, an image and three browser windows open, and you decide that a coffee break would be a good idea; in that case, you could just use the "Lock Screen" capability (which generates a passwordprotected black screen), have your coffee break, and when you come back and unlock the screen again, you will see the same programs and files open, exactly the way you left them before locking the screen.

To use the "Lock Screen" capability, please do the following:

- Start your computer, and in your desktop screen (main screen) click on the "Start Menu Icon" (the icon located at the left bottom corner of the screen).
- On the menu that appears, put your mouse pointer on top of "System Tools", and on the new menu that appears click on "Lock Screen".
- In a few seconds, the screen will become "black" and will be locked.
- To unlock your screen, move your mouse until a login screen appears; then enter your password and press "OK".

To use the "Logout" capability, please do the following:

- Start your computer, and in your desktop screen (main screen) click on the "Start Menu Icon" (the icon located at the left bottom corner of the screen).
- On the menu that appears, click on "Logout", and on the menu that appears click on "Logout".

*Note: the password login screen (which appears when you logout or when you boot and you have "password protected login" enabled), has a special screen saver which displays the time and date in a beautiful "Debian 8" background. To dismiss this screen saver and reach the login screen, left-click with your mouse on the screen saver and move your mouse cursor up while still left-clicking.*

#### <span id="page-15-0"></span>Automatic Screen Lock

Your computer can lock your screen automatically under certain conditions. This feature is disabled by default, but it can be enabled by you. If you enable the automatic screen lock, then your screen will be automatically locked every time that you:

- Hibernate your computer.
- Suspend your computer.

Please note that enabling or disabling the automatic screen lock is a global feature on your computer, which means that all computer users will be affected by the settings. Also, please note that enabling or disabling the automatic screen lock requires the "root" (or administrator) password, not your regular user password (look at the section "**[Username & Password](#page-5-0)**" in this guide if you need more information).

To enable or disable the automatic screen lock, please do the following:

- Start your computer, and in your desktop screen (main screen) click on the "Start Menu Icon" (the icon located at the left bottom corner of the screen).
- On the menu that appears, put your mouse pointer on top of "System Tools", and on the new menu that appears click on "Special Commands".
- On the window that opens, click on the folder "auto-screenlock", and on the window that opens click on the icon "Automatic Screen Lock Preferences".
- On the window that opens, type the ROOT PASSWORD (not your regular user password, but the "root" or "administrator" password. Look at the section "**[Username & Password](#page-5-0)**" in this guide if you need more information) and press "OK".
- On the window that opens, choose your automatic screen lock preferences and click "OK". The new settings will take effect immediately.

*Note: there's a second "Lock Screen" command, shown on the main logout menu (Start Menu > Logout). This command is only functional if you enable the automatic screen lock, as those features are bundled together. If you don't want to enable the automatic screen lock, but still want to lock the screen "ondemand", please use the "Lock Screen" command located on the "Start Menu" (Start Menu > System Tools > Lock Screen).*

*Note: in addition to what is discussed in this section, you can also configure the screensaver program to lock the screen every time that it "kicks in"; to enable that, please open the screensaver program (Start Menu > Preferences > Screensaver), and on the window that opens, check the checkbox "Lock Screen After" (you may leave the field by the checkbox with "0 minutes", so that the screen will be locked as soon as the screensaver is activated).*

### <span id="page-16-1"></span>**Virus & Malware Scanner**

#### <span id="page-16-0"></span>In a Nutshell

Your computer features an "on-demand" virus and malware scanner. The scanner updates automatically on the background, so that you can have the latest virus/malware definitions as they become available. In a general way, AdoraDeal recommends you to scan your computer (or at least your home folder) at least once a week. You can also scan specific files or folders.

The easiest way to scan a file or folder is the following:

- Right-click on the file or folder that you want to scan (you may choose only one file or folder at the time).
- On the menu that appears, click on "Virus & Malware Scan".
- A new "Virus Scanner" window will open and display the progress of the scan.
- When the scan is finished, the results will appear on the "Virus Scanner" window. If the file or folder is virus and malware free, the window will display a message saying so.
- If the scan detects a possible virus or malware, a new window will appear and give you four choices:
	- **Delete the file: if you choose this option, the file will be permanently deleted.**
	- ◌ Quarantine the file: if you choose this option, the file will be "quarantined", that is, put on a protected place (sandbox) where it cannot harm your computer. This can be useful if you still need the file and will look for a way to "clean" it later.
- ◌ Analysis: if you choose this option, the scanner will submit your file to other anti-virus/antimalware programs, to find out if they also think that the file is infected, and will display the results to you. Basically, this gives you a "second", a "third" and more opinions about whether the file is infected or not. Keep in mind that any virus/malware scanner can erroneously diagnose a virus when there's none, this is called a "false positive"; in the same token, any virus/malware scanner can erroneously miss a virus when it exists, this is called a "false negative". No virus/malware scanner is 100% perfect. Then, after the analysis, you can decide whether to delete, quarantine or do nothing with the file.
- ◌ Close window (do nothing): if you choose this option, nothing will be done with the file (not recommended, unless you really know what you're doing).

*Tip: please note that if you right-click anywhere inside a folder (on the white background, not on an icon), and on the menu that appears you click on "Virus & Malware Scan", that entire folder will be scanned.* 

*Important: please note that ClamAV can only detect, quarantine or delete infected files. It cannot "clean" a file from an infection.*

To scan your whole computer, you may do the following:

- Start your computer, and in your desktop screen (main screen) click on the "Start Menu Icon" (the icon located at the left bottom corner of the screen).
- On the menu that appears, put your mouse pointer on top of "System Tools", and on the new menu that appears click on "File Manager PCManFM".
- On the window that opens, click on the link "Filesystem Root", located on the left upper side of the window (close to the "Trash Can" link). After clicking the "Filesystem Root" link, you should be directed to the "/" folder, which is the "root" folder, which houses all other folders and files in your computer.
- On the open window, right-click anywhere on the white background on the right side of the window (not in any folder or icon, but in the white background). On the menu that appears, click on "Virus & Malware Scan".

To scan your "Home" folder, you may do the following:

- Start your computer, and in your desktop screen (main screen) click on the "Start Menu Icon" (the icon located at the left bottom corner of the screen).
- On the menu that appears, put your mouse pointer on top of "System Tools", and on the new menu that appears click on "File Manager PCManFM".
- On the window that opens, right-click anywhere on the white background on the right side of the window (not in any folder or icon, but in the white background). On the menu that appears, click on "Virus & Malware Scan".

#### <span id="page-17-1"></span>Details About The Virus & Malware Scanner

The virus/malware scanner installed on your computer is "ClamAV", a free and open source, anti-virus program able to detect several types of malicious software, including viruses. ClamAV relies on a database that has over 4 million virus/malware definitions. ClamAV does not have a graphical user interface (GUI) of its own, it runs on the terminal and on the background. To give you more control over ClamAV, we also installed "ClamTk", which is a program that provides a GUI for ClamAV. Therefore, ClamTk is a program that gives you an easy, graphical way to control ClamAV.

#### <span id="page-17-0"></span>Options & Scheduling

ClamTk allows you to easily access and control several ClamAV options. However, we recommend that you maintain the "Settings" options the same as they arrived on your computer. We at AdoraDeal tested several "Settings" combinations, and in our opinion, the "Settings" choices that came with your computer

deliver the best results; that is particularly true regarding the option "Scan for PUAs", which in our opinion generates a lot of "false positives" and should never be enabled.

Here's how you can access ClamAV "Settings" options (via ClamTk):

- Start your computer, and in your desktop screen (main screen) click on the "Start Menu Icon" (the icon located at the left bottom corner of the screen).
- On the menu that appears, put your mouse pointer on top of "Accessories", and on the new menu that appears click on "ClamTk".
- On the window that opens, click on "Settings". On the window that appears, you can see several settings. Here are the settings we recommend:
	- ◌ "Scan for PUAs": unchecked (disabled)
	- ◌ "Scan files beginning with a dot": checked (enabled)
	- ◌ "Scan files larger than 20 Mb": checked (enabled)
	- ◌ "Scan directories recursively": checked (enabled)
	- ◌ "Check for updates for this program": unchecked (disabled) note: here this option is referring to ClamTk, not ClamAV. ClamTk, which is just a "graphical front" for ClamAV, comes from Debian stable, which updates when you perform a "System Update".
	- ◌ "Double click icons to activate": unchecked (disabled)

Here's how to access other options available for ClamAV (via ClamTk):

- Start your computer, and in your desktop screen (main screen) click on the "Start Menu Icon" (the icon located at the left bottom corner of the screen).
- On the menu that appears, put your mouse pointer on top of "Accessories", and on the new menu that appears click on "ClamTk".
- On the window that opens, you will be shown several options. We will comment on some of them here:
	- ◌ If you click on "Scheduler", you can schedule daily scans for your "Home" folder, based on the time of the day.
	- $\circ$  If you click on "Quarantine", you can see which files are under quarantine, and choose to restore or delete them.
	- ◌ If you click on "Update Assistant", you can choose whether the virus/malware definitions update automatically (recommended) or manually.
	- o If you click on "Update", you can see the current anti-virus signatures number. Please note that "signatures number" is NOT the total signatures available, but instead the version number of the signatures (each new version normally installs many new signatures).

#### <span id="page-18-0"></span>Does Linux Even Need a Virus/Malware Scanner?

Opinions diverge on this topic, with many in the Linux community arguing that a virus/malware scanner in Linux is not necessary, and its use is a waste of time and resources.

Truth to be told, the *vast* majority of viruses and malware available on "the wild" were created to run on other Operational Systems and cannot infect your Linux computer; also, the system of permissions in Linux, plus the process involved on installing any software (requires password), plus its open source code (that can be seen by millions of people and thus fixed quickly when a problem is spotted), all of this makes Linux very secure and unlikely to be infected (but not 100% secure, as no system is 100% secure).

Here at AdoraDeal we believe that you should have a virus/malware scanner on your Linux computer, mostly because of one reason: if you exchange files with users of other operational systems, you would like not to send them potential threats, even though those threats do not affect your computer.

For example, let's say you downloaded a slide presentation from the internet and that, unbeknownst to you, the presentation was infected with a virus made for Windows OS. Let's say that you opened the

presentation and enjoyed it, and your computer did not become infected, as the virus cannot run on your Linux computer; however, you decide later to email this presentation to uncle John, who runs a Windows computer - uncle John opens the email attachment and "BAM!", his computer might be infected.

*Important: AdoraDeal recommends you to always scan a file when you acquire it, before opening it (for example, if you downloaded a file from the internet, scan it before you open or use it). For important files that you may be sending (e.g.: resume for job opportunity, college paper, etc.), we would also recommend you to scan the file before you send it.*

*Important: Linux computers are considered by many as one of the most secure computers you can buy. However, please keep in mind that NO COMPUTER IS 100% SECURE. We recommend you to be careful about visiting websites with dubious reputation, opening email attachments and (especially) installing third-party programs.*

### <span id="page-19-0"></span>**Firewall**

Your computer comes with a firewall installed and enabled. A firewall (in this case), is a program that monitors all network traffic to and from your computer. As a security measure, your firewall is configured to allow all traffic that is initiated by you (the computer user), but to deny all traffic requests initiated from outside.

For example, if you open your browser and interact with a web site, that traffic will be allowed because it was initiated by you, even if some of the traffic comes from the web site to your computer. On the other hand, if your computer is idle and someone sends an unsolicited traffic request to your computer (e.g.: an unsolicited request to check which communication ports are open on your computer), that traffic request will be automatically denied.

The firewall default settings described above should serve well the vast majority of users. However, there might be cases in which a user may want to change some of the firewall settings. For example, if you want to have a folder in your computer to be shared in your home network, you would probably have to change some settings in the firewall; in this example, the firewall could be configured in a way that would allow traffic requests coming from your home network but not from outside of your home network.

Configuring the settings of a firewall can be complex and require technological expertise, we recommend you to hire a professional or ask help to a friend or family member that has experience on the area. You may also check the section "**[Learning How To Use Programs & Computer](#page-49-1)**" in this guide, which offers helpful information about how to learn to use your computer or a program. Please note that AdoraDeal LLC does not offer networking services and is unable to help with networking needs, including Firewall configuration.

To control your firewall and its settings, you may do the following:

- Start your computer, and in your desktop screen (main screen) click on the "Start Menu Icon" (the icon located at the left bottom corner of the screen).
- On the menu that appears, put your mouse pointer on top of "Preferences", and on the new menu that appears click on "Firewall Configuration".
- On the window that opens, click "Unlock" and type your password to allow access to the firewall options.

By doing as described above, you can gain access to the firewall configuration and select rules that fit your needs (e.g.: allow certain programs to receive unsolicited traffic, etc.), and even turn the firewall "On" or "Off" if you prefer (note: AdoraDeal does not recommend you to be without the protection of a firewall).

### <span id="page-20-0"></span>**System & Software Updates**

Your computer features two different programs for updating the Operational System and computer programs. The two update programs accomplish the same things, but in different ways: one does all updating automatically (after being initiated by you), while the other does the updating manually (giving you the option of seeing and choosing the updates to install).

With a very few exceptions (discussed later), all programs that came installed on your computer plus the Operational System itself will update at once when you use one of those update programs. The two update programs we are referring to are:

- Update & Shutdown Computer: this program will update and then shutdown your computer. Ideally, you should use this program when you are done using your computer for the day, and are ready to shut it down. This program makes updating the computer "painless", as you don't have to be waiting until the update finishes, nor do you have to bother with restarting at the end, as it will shutdown the computer automatically and thus next time you use the computer the updates will be all installed and ready to use. Before using this program, please close all open files and programs, and also make sure that the computer has internet access and is plugged to the electricity. To use this program, you may do the following:
	- ◌ Start your computer, and in your desktop screen (main screen) click on the "Start Menu Icon" (the icon located at the left bottom corner of the screen).
	- ◌ On the menu that appears, put your mouse pointer on top of "System Tools", and on the new menu that appears click on "Update & Shutdown Computer".
	- ◌ On the window that opens, enter your user password. On the window that opens, read the instructions and press "Update & Shutdown".
	- Your computer now should have started the update process and will automatically shutdown at the end of it. Please do not shutdown the computer during the update process, system updates SHOULD NOT be interrupted. Also, it is strongly recommended that you don't start programs or open files during the update process.
	- ◌ Update results are stored in dated logs located at /var/log/apt/upshutzz.
- System Updates: this program will check for updates and then will show you a new window with all available updates, in which you can select which updates to apply or not (we recommend you to apply all updates). Please note that by using "System Updates" you will be updating the computer manually, and in certain cases messages or even questions (with choices) may be presented to you during the update. In a general way, most users will be better off using the automatic update program "Update & Shutdown Computer"; the manual updates provided by "System Updates" is more indicated for advanced users that want to have more control over the updating process. Before using this program, please close all open files and programs, and also make sure that the computer has internet access and is plugged to the electricity. To use this program, you may do the following:
	- ◌ Start your computer, and in your desktop screen (main screen) click on the "Start Menu Icon" (the icon located at the left bottom corner of the screen).
	- ◌ On the menu that appears, put your mouse pointer on top of "System Tools", and on the new menu that appears click on "System Updates".
	- o On the window that opens, enter your user password. On the window that opens, you will be informed about the update process and asked to wait while the program checks for updates. When the program finished checking for updates, a new window will open and display all available updates to you. You may then choose which updates to install (we recommend to install all updates available) and proceed with the installation (you will be asked to enter your password again to update the computer).
	- ◌ In some cases, informational texts will be displayed, and in other cases questions may be asked from you about installation options (e.g.: do you want to keep the old configuration file or install the new version?). Keep in mind, manual updating is more suited for advanced users.

◌ After you chose the updates that you want to install and pressed "OK", the updating process will start. Please do not shutdown the computer during the update process, system updates SHOULD NOT be interrupted. Also, it is strongly recommended that you don't start programs or open files during the update process.

*Note: the Operational System and most programs update at once when you use the updating programs described above. However, a few programs may update on their own in the background, like for example the anti-virus program which updates on its own continuously on the background.*

*Note: it is also possible to update your computer via terminal. To do so, open a terminal window (Start Menu > System Tools > LXTerminal) and type exactly the following on the terminal:* 

#### *sudo apt-get update && sudo apt-get -y upgrade*

*and press "Enter" on your keyboard; you will then have to provide your user password, and press "Enter" again on your keyboard; after that the update process will start. Please do not shutdown the computer during the update process, system updates SHOULD NOT be interrupted. Also, it is strongly recommended that you don't start programs or open files during the update process.*

#### <span id="page-21-2"></span>Where Do The Updates Come From?

When we shipped your computer, all software sources were set to come from Debian software repositories. You can check what the software repositories sources are at any time by doing the following:

- Start your computer, and in your desktop screen (main screen) click on the "Start Menu Icon" (the icon located at the left bottom corner of the screen).
- On the menu that appears, put your mouse pointer on top of "Preferences", and on the new menu that appears click on "Synaptic Package Manager".
- On the window that opens, type your user password and press "OK".
- On the window that opens, click on "Settings" at the top, and on the menu that appears click on "Repositories".
- On the window that opens, you can see the repositories (of software) that your computer is using. When your computer was prepared by AdoraDeal, we set all repositories to Debian repositories.

Please note that there may be a few exceptions about where some updates come from. For example, antivirus & anti-malware signatures come from ClamAV, while some browser add-ons may update on the background from their own creator source. Also, if you install third-party software, that software may add a new software repository source to your repository list, so that it will also be updated when you use your update programs.

#### <span id="page-21-1"></span>AdoraDeal LLC Software & Product Updates

Please note that your computer includes exclusive AdoraDeal software/programs (for more information about it, please visit the section "**[About the AdoraDeal Process](#page-56-0)**" in this guide). Every now and then, AdoraDeal may release an update for its software or a product update (e.g.: workaround for problems, tips, etc.), and all those updates are available on the AdoraDeal web site at **[www.adoradeal.com/products-debian-8](https://www.adoradeal.com/products-debian-8)**.

We strongly recommend that you check the AdoraDeal web site regularly for updates. Please note that AdoraDeal updates must be done manually by visiting the AdoraDeal web site and following the instructions outlined there.

### <span id="page-21-0"></span>**File & Folder Encryption**

Encryption is the best way (if not the only reliable way) to store confidential information on your computer. Even if a hacker or thief gets ahold of your encrypted file or folder, it will be practically impossible (as long as you used a strong password) for him to open it.

Therefore, we recommend you to use encryption when storing sensitive information on your computer. We are going to discuss two different ways to use encryption on your computer. One involving LibreOffice word and spreadsheet documents, and the second which can encrypt any kind of file or folder.

#### **WARNING!! WARNING!! WARNING!! Be sure to take note of your encryption password and store it in a safe place; forgetting the password of an encrypted file or folder will render the file or folder unusable and unopenable for good!**

#### <span id="page-22-1"></span>Encrypting Word Processor Documents

- Start your computer, and in your desktop screen (main screen) click on the "Start Menu Icon" (the icon located at the left bottom corner of the screen).
- On the menu that appears, put your mouse pointer on top of "Office", and on the new menu that appears click on "LibreOffice Writer".
- The new window that opens is a LibreOffice word processor document. Please enter your information there. When you are finished entering information, click on "File" on the top left corner, then on the menu that appears click on "Save As", then on the window that opens choose the name for your new file and the location to save it, then on the same window click on "All Formats" and choose "ODF Text Document (.odt)", then on the same window check the checkbox "Save with Password", then on the same window click on "Save".
- On the new window that opens, enter the encryption password and repeat it again, then press "OK". That's it, your file is now encrypted. Note: you may want to read the section "**[Changing](#page-6-2)  Original [Passwords](#page-6-2) (Recommended) & Creating Strong Passwords" in this quide for tips on** how to create a strong encryption password.
- When you open the encrypted file again, it will ask for the password (and it won't open without it!). You may add or delete information to the file and then just save it normally, the file will remain encrypted and incorporate the new information.
- Your encrypted file may be opened and/or used in most computers that have the program "LibreOffice" installed (regardless of Operational System).
- Important: be sure to take note of your encryption password and store it in a safe place; if you lose your password there's no way to open your file again.

#### <span id="page-22-0"></span>Encrypting Spreadsheet Documents

- Start your computer, and in your desktop screen (main screen) click on the "Start Menu Icon" (the icon located at the left bottom corner of the screen).
- On the menu that appears, put your mouse pointer on top of "Office", and on the new menu that appears click on "LibreOffice Calc".
- The new window that opens is a LibreOffice spreadsheet document. Please enter your information there. When you are finished entering information, click on "File" on the top left corner, then on the menu that appears click on "Save As", then on the window that opens choose the name for your new file and the location to save it, then on the same window click on "All Formats" and choose "ODF Spreadsheet (.ods)", then on the same window check the checkbox "Save with Password", then on the same window click on "Save".
- On the new window that opens, enter the encryption password and repeat it again, then press "OK". That's it, your file is now encrypted. Note: you may want to read the section "**[Changing](#page-6-2)  [Original Passwords \(Recommended\) & Creating Strong Passwords](#page-6-2)**" in this guide for tips on how to create a strong encryption password.
- When you open the encrypted file again, it will ask for the password (and it won't open without it!). You may add or delete information to the file and then just save it normally, the file will remain encrypted and incorporate the new information.
- Your encrypted file may be opened and/or used in most computers that have the program "LibreOffice" installed (regardless of Operational System).
- Important: be sure to take note of your encryption password and store it in a safe place; if you lose your password there's no way to open your file again.

<span id="page-23-1"></span>Encrypting Any File or Folder

- Let's suppose you want to encrypt a folder named "Confidential", which is located on your "Home" folder. To do so, you may do the following: start your computer, and in your desktop screen (main screen) click on the "Start Menu Icon" (the icon located at the left bottom corner of the screen).
- On the menu that appears, put your mouse pointer on top of "System Tools", and on the new menu that appears click on "File Manager PCManFM".
- The new window that opens will automatically display your "Home" folder (e.g.: /home/owner). Locate the folder "Confidential" and right-click on it.
- On the menu that appears, click on "Encrypt File or Folder". A (black) terminal window will appear and ask for the encryption password. Please type the encryption password on the terminal window and press the "Enter" key on your keyboard, and then repeat that again when asked.
- That's it. Now, on the "Home" folder you have the original unencrypted "Confidential" folder and also a new file named "Confidential.7z", which is the original folder encrypted.
- If you want to delete the original (unencrypted) folder "Confidential", you can now if you want. Note: if a folder contains sensitive information we recommend you to "Secure Delete" it. Please read the section " **[Secure -Delete a File or Folder](#page-23-0)**" in this guide for more information.
- When you try to open the encrypted folder "Confidential.7z" again, it will ask for the password (and it won't open without it!). After the folder is opened, you may add files or folders to the folder and then just close it normally, the folder will remain encrypted and incorporate the new information. To delete files from the encrypted folder you would have to extract the entire folder and save an unencrypted copy of it (i.e.: open the encrypted folder and choose "extract"), delete the files you want from the unencrypted copy and then encrypt it again.
- Note: certain files and folders, such as system files (which are necessary for the computer to work properly) will not encrypt because they are protected. But you may encrypt any file or folder that belongs to you (that was created or copied by you to the computer).
- Your encrypted folder may be opened and/or used in most computers that have the program "7- Zip" installed (regardless of Operational System).
- Important: be sure to take note of your encryption password and store it in a safe place; if you lose your password there's no way to open your file again.

*Note: although using the encryption of files and folders as described above can make it immensely difficult for someone to open the file/folder without the right password, keep in mind that no computer system or process is 100% secure or fail proof.*

### <span id="page-23-0"></span>**Secure-Delete a File or Folder**

Deleting a file or folder in the "regular" way (by right-clicking the file/folder and choosing "Move to Trash", and later emptying the "Trash Can") works fine from the practical and hard-drive space perspective; however, files/folders deleted this way can in many cases be recovered from the hard drive.

That could be a problem if you had files/folders containing private (sensitive) information and need to sell your computer, or need to erase a file/folder from a USB stick, etc. To minimize this risk, one should "overwrite" that file with other files (random, patterns, etc.). That is what the "File & Folder Shredder" program does.

To secure-delete a file/folder with the "File & Folder Shredder", you may do the following:

- Let's suppose you want to secure-delete a folder named "Confidential", which is located on your "Home" folder. To do so, you may do the following: start your computer, and in your desktop screen (main screen) click on the "Start Menu Icon" (the icon located at the left bottom corner of the screen).
- On the menu that appears, put your mouse pointer on top of "System Tools", and on the new menu that appears click on "File Manager PCManFM".
- The new window that opens will automatically display your "Home" folder (e.g.: /home/owner). Locate the folder "Confidential" and right-click on it.
- On the menu that appears, click on "File & Folder Shredder". On the new window that opens, read the instructions and press "Delete Beyond Recovery".

*Note: please note that you may only select one file or folder at a time. Also, system files and folders (which are necessary for the computer to work correctly) are protected and cannot be deleted.*

*Note: the process described above will overwrite the file/folder to be deleted twice, which should more than sufficient for almost anyone. If you are interested on a higher level of overwriting and are an advanced user, please note that the Debian package "secure-delete" is installed and allows (via terminal) for other overwriting strategies, including the use of tools based on Gutmann's method for securely wiping data from files, free disk space, swap and memory; for more information, please read the online Linux manuals for "srm", "sfill", "sswap" and "sdmem".*

*Important: although using the "File & Folder Shredder" as described above can make it immensely difficult for someone to recover a secure-deleted file/folder, keep in mind that no computer system or process is 100% secure or fail proof.*

### <span id="page-24-0"></span>**Fingerprint Readers**

If your computer model has a built-in "Fingerprint Reader", you may read this section to learn how to use it. Fingerprint readers are used by your computer's system to authenticate you (the user) and allow you to login and control the computer by using your fingerprint (in most cases, instead of using a password). That brings us to our advice about fingerprint readers:

*Note: AdoraDeal LLC does NOT recommend the use of fingerprint readers as the authentication method for your Linux computer. Instead, we advise you to stick with the default password authentication method and use a strong password.*

That is so because of two main reasons:

- Many fingerprint readers are considered unsafe. Opinions diverge, but many consider fingerprint readers much less safe than a password as a form of computer authentication. Many fingerprint readers can "be tricked" or bypassed in many ways, and also, you can never change your fingerprints, but you can change a password!
- Some Linux features will require a password in all circumstances. There are programs and tasks on your computer that will always ask for your password, even if the fingerprint reader is activated and working (in that case, you would have to enter your password in addition to swiping your fingerprint on the fingerprint reader).

If you still want to use a fingerprint reader as an authentication method for your Linux computer, you can do the following:

- Start your computer, and in your desktop screen (main screen) click on the "Start Menu Icon" (the icon located at the left bottom corner of the screen).
- On the menu that appears, put your mouse pointer on top of "Accessories", and on the new menu that appears click on "fprint-demo".
- Follow instructions and prompts from the program "fprint-demo".

*Note: certain fingerprint readers may require special, proprietary drives to work, and may not work outof-the-box with the method described above; if you tried the method above and it did not work on your computer, chances are that you have such a fingerprint reader. In that case, you must download the specific drive/software from the fingerprint reader's manufacturer and follow its instructions.*

### <span id="page-25-1"></span>**Backup Files & Folders**

This is probably the most heard advice in the computer world: backup your files! And yet, a lot of people don't have backups. Keep this in mind: any computer (or car, or washing machine, for that matter) can break at any time, whether it is brand spanking new or 15 years old. That is just the nature of machines! If you have important files in your computer, the only way to prepare against possible disaster is to have one or more backups of your files and folders.

A good backup program (Grsync) came installed in your computer; it helps quite a bit with the backup process. To understand why you may need a backup program, think about the following example: let's say that in any given day, Mary works on her computer for work, then she prepares a paper for college, then she buys online tickets, then she receives new pictures of loved ones, etc. How many new/altered files did Mary save on her computer today? How to be sure, and backup all the new versions? Hunt and peck?

As far as backups are concerned, you are much better off by using a backup program, and having a backup plan. That will ensure that your backups cover all files and folders you want, and are made as quickly as possible, on a schedule that suits your needs.

Next, we will present some guidelines for a "backup plan", which you can use as a starting point; feel free to alter any part of it as you see fit for your particular situation. We will first cover "local" backups (i.e.: backing up your files to a local external hard drive), and later we will comment about "Cloud" backups.

#### <span id="page-25-0"></span>Guidelines for "Backup Plan" Using "Grsync" and External Hard Drive

- Save all your files and folders in one folder: first of all, we recommend that you to save all your files and folders in one folder (which might have several other folders and sub-folders inside). We suggest that you concentrate all your files and folders on your "Home" folder, which is the folder that displays automatically when you open the computer's file manager (Start Menu > System Tools > File Manager PCManFM); for example, in the case of the computer user "owner", the "Home" folder is "/home/owner". The "Home" folder has other folders inside it, such as "Documents", "Music", etc., which you can use to store files (you may also create new folders if you want). The approach of keeping everything in one folder is very helpful for backing up, because then all that you'll need to remember is to backup the "Home" folder (and everything inside it). No hunting and pecking for new files to save!
- Use a good backup program: we recommend that you to use a good backup program, as opposed of backing up "by hand". A good backup program will check every file and folder at the end of the backup to make sure that they were copied right; also, it will only copy new/changed files and folders, potentially saving hours of backup time. For example, let's say that your "Home" folder has 100,000 files; the backup program makes the first backup and copies everything to your backup folder, and that takes 3 hours; when you execute the backup again, the program will compare your "Home" folder with the "Backup" folder and will only copy new or altered files, not the entire set again! So, lets say that on next week you run the backup again, and there are 1,000 new/changed files and folders; this time the backup will only take 10 minutes, because it was not necessary to copy the entire set of 100,000 files again.
- Store the backup externally: a backup, to be deserving of that name, has to be stored in an external device (e.g.: external hard drive, external thumb drive, in the "Cloud", etc.), because if your computer breaks down, it won't take the backup down with it, and the backup can be used in a new/fixed computer right away. As a matter of fact, if you are really paranoid (at AdoraDeal we all are!), you should have two backups in two independent external devices. The golden standard is to have two independent devices with two independent backups, but you should have at least one.
- Backup at least once a week, maybe daily: in general, we recommend computer owners to backup their files and folders at least once a week. However, if you work daily on your computer with important files for school, work or personal life, we recommend you to backup daily.
- To backup your files on an external hard drive using the backup program "Grsync", you may the following:
- ◌ Start your computer, and connect the external backup device (e.g.: USB hard drive) to your computer. You may receive a message window saying "Removable medium is inserted", with some options in it; choose (highlight) the option "Open in File Manager", and click on "OK" (that will "mount" your device on your computer, that is, make it accessible and ready to use).
- ◌ In your computer's desktop screen (main screen), click on the "Start Menu Icon" (the icon located at the left bottom corner of the screen).
- On the menu that appears, put your mouse pointer on top of "System Tools", and on the new menu that appears click on "Grsync".
- ◌ On the window that opens (on the tab "Basic options"), choose the source of your files (e.g.: folder /home/owner) and the destination of the backup (e.g.: the folder "Backup" on your external device).
- o On the same window/tab, check the box "Ignore existing", then check the box "Delete on destination", and then press the "run" icon at the top right corner (the "run" icon looks like a set of little gears). That will start a backup process that will make your "Backup" folder identical (containing the same files and folders) as the "Home" folder.
- There are many additional options that can be selected, but running the program with the options described above will serve most people well. Let's comment a little about the checkbox options we chose:
	- "Ignore existing" checkbox: by checking this option, you tell the backup program to copy only files and folders that are new or modified in relation to what exists on the "backup"; for example, if you only created or modified two files since your last backup, only those two files will be copied, as all the rest of the backup should be up-to-date.
	- "Delete on destination" checkbox: by checking this option, you tell the backup program to make the "Backup" folder an exact mirror of the (source) "Home" folder; in this case, anything that you add or delete in the source folder, will be added or deleted on your backup folder as well. For example: let's say that you delete a picture on your (source) "Home" folder, and then make a computer backup; during the backup, the aforementioned picture will also be deleted on the backup folder, because the picture does not exist on the (source) "Home" folder anymore, and the "Backup" folder mirrors the source.
- ◌ After the backup is done, close the "Grsync" program and safely unmount and unplug your external device; to do so, open the computer's file manager (Start Menu > System Tools > File Manager PCManFM), and on the window that opens look for your device on the left side of the window, and then click on the symbol by it (a triangle with a bar below) - your device should then "disappear" from the window and then you can safely unplug it from your computer.

#### <span id="page-26-0"></span>Cloud Backups

What is the "Cloud" after all? The "Cloud", in computer terms, is a large amount of powerful computers connected together, which can be accessed by you via a network (e.g.: internet). Therefore, the "Cloud" allows you to have a very powerful cluster of computers at your disposal without the headaches of having to buy, set up or maintain those computers.

A common use of the "Cloud" is storage. You may hire the services of a "Cloud" provider to store your backup files on their "Cloud". There are many pros and cons about the "Cloud", and we suggest to you to do your own research about it. We will comment more about the "Cloud', but first we want you to understand something that is very important:

*Important: "Cloud" providers mentioned on this guide are independent third-party providers, and their services are subject to their own terms and conditions. AdoraDeal does not endorse or promote the use of any "Cloud" provider; instead, we mention some popular cloud providers here as an example for you. If you sign up for a "Cloud" provider service, you do so at your own risk.*

Storage "Cloud" providers generally offer their own backup software (we suggest that your read the section "**[Installing Third-Party Programs](#page-45-0)**" on this guide, if you decide to install their software). Also, many providers offer some storage for free (sometimes several GBs), only charging you if you exceed that amount of storage. If you decide to use a "Cloud" storage service, we advise you to follow the steps listed

on this section about backups and apply them to the "Cloud" backups as well. We list three popular storage "Cloud" providers, which (at the time this manual was written) offered their own backup software with versions for Linux computers:

- Dropbox: https://www.dropbox.com/
- Spider Oak: https://spideroak.com/
- Mega: https://mega.nz/

### <span id="page-27-2"></span>**Read This "User Guide" Entirely, and Save it in an "External" Safe Place**

We strongly recommend that you read this User Guide entirely before start using your computer. This User Guide has a lot of information about how to use your computer, as well as information about security and safety, which you should read as soon as possible.

Also, we strongly recommend that you print or save (in an external device) a copy of this User Guide. This is important because the User Guide has a lot of information on what to do in the unlikely case that your computer malfunctions, and in such case, it could be impossible to access the guide from your computer. Basically, you should be able to access a copy of this guide (and be able to open it and read it) even if your Linux computer cannot start or properly function.

Please note that an electronic copy of this guide is already provided on the default "Home" folder (/home/owner/User-Guide-Copy.pdf). To access it, just open the File Manager (Start Menu > System Tools > File Manager PCManFM), and on the window that opens, look for the file User-Guide-Copy.pdf.

Another way to copy this guide, is to open it via the Start Menu (Start Menu > System Tools > User Guide), and when the guide opens, click on the "File Options" icon (an icon with three parallel lines located at the top right part of the window), then on menu that appears choose "Save a Copy", then choose the location where to save the guide and click on "Save".

*Tip: an easy way to copy this User Guide is by emailing a copy of it to your smartphone or other computer, opening the email attachment and saving the User Guide there. Your computer's User Guide is a file on the format PDF, which can be opened and read in most computers and smartphones.* 

## <span id="page-27-1"></span>**Connecting Computer Peripherals & Other Devices**

### <span id="page-27-0"></span>**Connecting a Printer/Scanner**

Printers and scanners are "special" computer peripherals because they heavily depend on a specialized "driver", which is a specifically created software/firmware that makes your computer and the printer/scanner "talk" and operate together. Hence, the best way to install a printer or scanner (or an "allin-one", for that matter) is to visit the manufacturer's web site and look for drivers for Linux (Linux, Debian or Ubuntu should work, preferably Debian) - if the manufacturer does supports Linux, they generally make those drivers available for free download.

If your manufacturer supports Linux, and you downloaded the drivers to your computer, follow the manufacturer's instructions to install the drivers, and your printer/scanner should work with all its capabilities. Note: we recommend reading the section "**[Installing Third-Party Programs](#page-45-0)**" in this guide before installing the drivers.

If you have not bought your printer/scanner yet, that's a great chance to choose a model that (also) works with Linux. The brands HP, Epson and Brother are generally very supportive of Linux, but other brands may also fit the bill. The following website has research about Linux compatible printers: **[www.openprinting.org/printers](http://www.openprinting.org/printers)**.

On the other hand, if your existing printer/scanner does not support Linux out-of-the-box, or if the driver installation is too difficult for you, don't panic (yet!). Debian has built-in support for thousands of printers and scanners. That support is based on drivers created by Linux developers (not by the manufacturers), thus sometimes you will get a working printer/scanner but not necessarily with 100% of all features of the device, but that should not be a problem for the vast majority of users, since in general only high-end features would not be enabled.

#### <span id="page-28-0"></span>Install & Control Printer or "All-in-One" Relying on Built-in Support

If your printer or "all-in-one" manufacturer does not provide drivers for Linux, or if the driver installation is too complicated for you, you may follow the process below to attempt an installation relying on Debian built-in support (not guaranteed, but it works for hundreds of models):

- With the printer turned off, connect the printer cable to your (turned on) computer. If your printer is available via network (wired or wireless), skip this step and keep reading.
- Turn the printer on.
- At this point, the system will search and may find all the drivers needed for your printer to work, and it will install them automatically; if that happens, you will be notified and your printer should be ready to use. However, if receive a message "driver not found" or similar, close the message window and go to the next step.
- On your desktop screen (main screen) click on the "Start Menu Icon" (the icon located at the left bottom corner of the screen).
- On the menu that appears, put your mouse pointer on top of "Preferences", and on the new menu that appears click on "Print Settings".
- On the window that appears, click on "Unlock", then on the window that appears, enter your user password and click "OK".
- On the window that appears, press on "Add" to add new printer, and on the window that appears, choose your printer from the list shown (you may also choose a network printer) and press forward.
- The system will search for drivers, and either install automatically a driver or suggest a driver for you to install (this can take a while, up to 2 minutes). If the program installed the drivers automatically, a new window will appear and ask if you want to print a test page, and if it prints well, your printer should be ready to use now (otherwise keep reading).
- Choose the driver suggested by the system and keep following the prompts. If asked, enter your user password again.
- After the printer is set, you can click on the "printer icon" that you see on the "Print Settings" window to manage your printer settings. If later you need to change printer settings again, open the "Print Settings" window (Start Menu > Preferences > Print Settings), unlock the window with your user password and double-click on the printer you want to control.
- If the printer that you set-up is an all-in-one, then at this point the scanner and any other supported features should be working as well. To use your scanner, click on the "Start Menu Icon" (the leftmost icon at the very bottom of the screen), put your mouse pointer on top of "Graphics", and on the new menu that appears click on "Simple Scan" or "Xsane" (note: Xsane is a very highend, more complicated scanning software; Simple Scan is simple and easy to use). If the printer works, but the scanner doesn't (or vice versa), it may be because that capability is not supported by the built-in support.
- If after the steps above your printer or "all-in-one" is not working, it is probably because your device is not supported by the Debian built-in support. In that case, you still have two options:
	- ◌ USB Thumb Drive Workaround: most printers or "all-in-one" nowadays have USB ports on them, and are capable of printing documents directly from a USB (thumb) drive, without connecting to any computer. To attempt this solution, copy the file to be printed on the USB drive, plug it to the printer and follow printer's prompts or documentation to print the file.
	- ◌ Search the Internet for a Solution: in this case, you should look for Linux drivers from the device manufacturer or search the internet to see if someone got your printer working with Linux (ex.: you can search your printer name + Linux, like: "Linux Canon MG5240").

● Please note that is no guarantee that a printer or "all-in-one" that is not compatible with Linux will work in your computer.

*Note: connecting a printer or all-in-one via wireless (Wi-Fi or Bluetooth) or wired network can be complicated and is beyond the scope of this manual. Please note that AdoraDeal LLC does not offer networking services and is unable to help you with this task. We recommend that you hire a networking professional to connect a printer or all-in-one via wireless or wired network.*

#### <span id="page-29-1"></span>Install & Control Standalone Scanner Relying on Built-in Support

If your scanner manufacturer does not provide drivers for Linux, or if the driver installation is too complicated for you, you may follow the process below to attempt an installation relying on Debian built-in support (not guaranteed, but it works for hundreds of models):

- With the scanner turned off, connect the scanner cable to your (turned on) computer.
- Turn the scanner on.
- Respond to prompts if they appear, and wait about 2 minutes. At this point you may have received a message that your scanner is installed and ready to use; if not, keep reading.
- Restart your computer (you can leave the scanner plugged and turned "on").
- After your computer restarts, go to your computer desktop screen (main screen) and click on the "Start Menu Icon" (the icon located at the left bottom corner of the screen).
- On the menu that appears, put your mouse pointer on top of "Graphics", and on the new menu that appears click on "Simple Scan" or "Xsane" (note: Xsane is a very high-end, more complicated scanning software; Simple Scan is simple and easy to use), and try to scan a document.
- If your scanner is working, you can control settings (scan quality, scan type, etc.) via the aforementioned "Simple Scan" or "Xsane" programs.
- If after the steps above your scanner is not working, then the scanner is probably not supported by the Debian built-in support. In that case, you should look for drivers from the manufacturer or search the internet to see if someone got your scanner working with Linux (ex.: you can search your scanner name + Linux, like: "Linux Canon R32").
- Please note that is no guarantee that a scanner that is not compatible with Linux will work in your computer.

*Workaround: if your scanner could not be installed or is broken, and you need to scan a document with urgency, please remember that most smartphones (if you have one available) have cameras that can be used to take a picture of the document, which can be very similar to a scan. Please also note that you can email that picture to your computer (or transfer it via Bluetooth or USB cable), if needed.*

### <span id="page-29-0"></span>**Connecting Other Peripherals & Electronic Devices to your Computer**

Nowadays, many external electronic devices can be connected to a computer and have some functionality associated with this connection, like for example: transferring files, recharging batteries, control feature, etc. Next we will have a general look into several types of those devices, and how should you expect each type to interact with your computer. Please note that those are general guidelines and that not all existing devices types and models may be compatible with your computer or present the behavior described below:

- Bluetooth devices: please look into the section "**[Bluetooth Connecting Bluetooth Devices](#page-31-0)**" in this guide for more information.
- External USB hard drives and thumb drives: those devices should work out-of-the-box with your computer. Just plug-in the device to a USB port and wait (some drives may take up to 1 minute or so), and your computer should recognize your drive and prompt you to "Open in File Manager" (when prompted, choose OK). After that, your drive will be available for use. To access your device, open the File Manager (Start Menu > System Tools > File Manager PCManFM), and on the window that opens, look for your device on the left side and click on it. To disconnect your drive, open the

File Manager again, and on the window that opens, look for your device on the left side and click on the symbol by it (a triangle with a bar below); that will unmount the drive and allow you to safely remove it.

- Mouse and keyboard: this kind of device has a good chance to work out-of-the-box. Whether it connects via USB cable, or via a wireless adapter (dongle), we recommend you to plug-in your device, turn it "on" and wait for a minute or so to see how it responds; chances are that built-in support will kick in and your device will work without problems. If the device does not work after following the instructions above, or if it works with limited functionality, it may be missing a "driver", which is a specifically created software/firmware that makes your computer and device "talk" and operate together. In that case, you should visit the manufacturer's web site and look for drivers for Linux (Linux, Debian or Ubuntu should work, preferably Debian) - if the manufacturer does supports Linux, they generally make drivers available for free download; we recommend you to read the section "**[Installing Third-Party Programs](#page-45-0)**" in this guide for more information about installing drivers. Please note that there are thousands of different keyboards and mice types and models, and there's no guarantee that any specific type or model will work with your computer. If in doubt, please check your device's documentation.
- Other external devices, such as smartphones, tablets, cameras, video-cameras, music players, ereaders, etc.: many of those external devices may be able to connect to your computer via a USB port. Generally, those devices may use the USB connection to recharge their batteries (if supported, recharging will start automatically a few seconds after you plug-in your device) and to create a "data connection", which allows transfers of files to and from your device and computer. If supported, the data connection's specifics is determined by your external device, but it is normally one of the two most common types, as follows:
	- USB mass storage device: devices that connect via USB port as a "mass storage device" normally work out-of-the-box with your computer, just like an external USB thumb drive. Just plug-in the device to a USB port and wait (some devices may take up to 1 minute or so), and your computer should recognize your device and prompt you to "Open in File Manager" (when prompted, choose OK). After that, your device's storage will be available for use, and you can access and transfer (copy, retrieve, etc.) files to and from your device. To access your device, open the File Manager (Start Menu > System Tools > File Manager PCManFM), and on the window that opens, look for your device on the left side and click on it. To disconnect your device, open the File Manager again, and on the window that opens, look for your device on the left side and click on the symbol by it (a triangle with a bar below); that will unmount the device and allow you to safely remove it.
	- ◌ Media Transfer Protocol (MTP) USB connection: many modern devices connect to computers via an MTP USB connection. Your computer is able to support those in many cases, but it will need help of a program installed on the computer. Here's how you do it:
		- Connect your device via a USB port.
		- On your computer desktop screen (main screen), click on the "Start Menu Icon" (the icon located at the left bottom corner of the screen).
		- On the menu that appears, put your mouse pointer on top of "Sound & Video", and on the new menu that appears click on "gMTP".
		- On the gMTP window that appears, press "Connect" and wait; it can take anywhere from 30 seconds to 5 minutes for the software to retrieve all information of your device and establish a connection.
		- Once the connection is established, you can browser and copy/retrieve files from/to your device via the gMTP window.
		- To disconnect your device, press "Disconnect" on the gMTP window and unplug your device.
	- ◌ Special note about iPod and music players: in addition to what is described above, please note that some iPod and music players may also work with the music player software "Rhythmbox" (Start Menu > Sound and Video > Rhythmbox) installed on your computer. If your device successfully connected to your computer, open the Rhythmbox program to see if it can interact with your device as well.

*Note: please note that there are thousands of external electronic devices types and models and there's no guarantee that any specific type or model will work with your Linux computer. If in doubt, check your* 

*device's documentation. Please also note that AdoraDeal LLC does not offer networking (connecting) services and is unable to help you connect a device to your computer.* 

### <span id="page-31-0"></span>**Bluetooth - Connecting Bluetooth Devices**

If your computer has a Bluetooth adapter (antenna) built-in, or if you added an external Bluetooth adapter to your computer (e.g.: a USB Bluetooth "dongle"), or if your Bluetooth device came with a USB Bluetooth adapter of its own, you may read this section to understand how to connect and use Bluetooth devices on your computer.

The first step to connect a Bluetooth device to your computer is to check whether the Bluetooth device came with a USB Bluetooth adapter of its own; if it did, you should use it to connect the device to your computer, because many of such adapters have software/firmware installed on them, which enable functionality on the device and also make it easy (possible) to connect.

If your Bluetooth device came with a USB Bluetooth adapter (dongle) of its own, we recommend you to try the following steps:

- Turn your computer on, and attach the USB Bluetooth adapter to an open USB port.
- Turn your Bluetooth device "on" and wait for a minute or so to see how it responds; chances are that built-in support will kick in and your device will work without problems.
- If the device does not work after following the instructions above, or if it works with limited functionality, it may be missing a "driver", which is a specifically created software/firmware that makes your computer and device "talk" and operate together. In that case, you should visit the manufacturer's web site and look for drivers for Linux (Linux, Debian or Ubuntu should work, preferably Debian) - if the manufacturer does supports Linux, they generally make drivers available for free download (we recommend you to read the section "**[Installing Third-Party Programs](#page-45-0)**" in this guide for more information about installing drivers).

If your device did not come with a Bluetooth adapter of its own, then you should try to connect your device via the computer's built-in adapter (if your computer has one), or via an external USB Bluetooth adapter that you bought and installed on your own. To do so, please try the following:

- Turn your computer and Bluetooth device "on".
- Make your Bluetooth device "visible" to other Bluetooth devices (consult your device's documentation if necessary).
- On your computer desktop screen, click on the "Start Menu Icon" (the icon located at the left bottom corner of the screen), then on the menu that appears put your mouse pointer on top of "Preferences", and on the new menu that appears click on "Bluetooth Manager".
- On the window that opens, press "Search". In a few seconds, a list of nearby Bluetooth devices will appear; right-click on the device you want to connect to, and on the menu that appears, choose "Pair".
- At this point, you should receive a message on both your computer and the Bluetooth device asking for confirmation that you want to pair the devices. Click "Confirm" (and enter the confirmation pin shown, if required to do so). That's it, your devices should be connected.
- Now, if you right-click the device on the Bluetooth Manager window, a menu will appear with many options on it. One option is to "trust" the device in your computer, which will increase functionality. Other options will also be available, depending on the device capabilities. The following is a nonexhaustive list of the options that you may see on the aforementioned menu:
	- ◌ Trust: increase the level of trust on the device, which allows for more capabilities. Certain capabilities will only work when you "trust" the device on the computer and vice versa.
	- Send a File: send file via Bluetooth to the device. You can send a file from the device to your computer as well, but that has to be initiated on the device.
- ◌ Network Access Point: use the device as a means to access the internet with you computer (not all devices will support this, and sometimes you may need to pay fees to the device's network provider to enable this option on the device).
- ◌ Audio Source: play music or sound from the device on your computer, or vice versa if the device supports it. Please note that if the computer sound is redirected to the device, the computer's speakers will be mute.
- Disconnect: maintain the device on the Bluetooth device list but disconnect it from the computer (later, you may right-click it again and choose "Connect" to reconnect, without having to pair or trust again).
- ◌ Remove: remove the device from the Bluetooth Device list and unpair it.

#### <span id="page-32-2"></span>Troubleshooting Bluetooth

- No Bluetooth Adapter Found Software Switch: if you are *SURE* that your computer has a Bluetooth adapter, but you still receive a message "No Bluetooth Adapter Found" or similar, please keep reading. Your computer is capable of enabling or disabling Bluetooth networking via software (e.g.: "on/off" software switch for Bluetooth). Also, some programs sometimes may end up blocking Bluetooth networking for a reason or another. To make sure that there's no program (software) blocking your Bluetooth networking, please do the following:
	- ◌ Start your computer, close all open programs and files, and in your desktop screen (main screen) click on the "Start Menu Icon" (the icon located at the left bottom corner of the screen).
	- ◌ On the menu that appears, put your mouse pointer on top of "System Tools", and on the new menu that appears click on "Special Commands".
	- ◌ On the window that opens, click on the folder "wireless-radios", and on the window that opens, click on the icon "Turn On All Wireless Radios".
	- ◌ On the window that opens, enter your user password and click "OK".
	- The program will work for a few minutes and will then shutdown your computer. After the computer has been shutdown, you can turn it on again, and upon restarting there should be no software blockage on your Bluetooth networking (if the problem persists, continue trying other things on this troubleshooting guide).
- No Bluetooth Adapter Found Physical Wireless Switch: if you are *SURE* that your computer has a Bluetooth adapter, but you still receive a message "No Bluetooth Adapter Found" or similar, please keep reading. Many computer models have a physical "wireless/Bluetooth switch" that turns the wireless radios on and off - those switches are useful for using the computer in planes where wireless radios are not permitted. We suggest that you inspect your computer externally in all 4 sides and below for a physical wireless switch, and switch it "on" if you find it. Also, some computers may have this switch (or button, or symbol) close to the keyboard; with your computer turned on, look for an "antenna" symbol, or a "computer with waves" symbol, or a "Bluetooth" symbol near to the keyboard and press it if you find it; the switch can also be on the keyboard itself, normally a combination key (e.g.: pressing keys "Fn" and "F5" at the same time).

*Note: please note that there are thousands of Bluetooth devices and there's no guarantee that any specific Bluetooth device will work with your computer. If in doubt, check your device's documentation. Please also note that AdoraDeal LLC does not offer networking (connecting) services and is unable to help you connect a Bluetooth device to your computer.* 

## <span id="page-32-1"></span>**Using Your Computer - Miscellaneous Topics**

### <span id="page-32-0"></span>**Special Folders**

Some folders on your computer are "special", because they have some extra functionality or features not found in other "regular" folders. It is a good idea to familiarize yourself with these folders and their features, so that you can understand better how your computer works, and in some cases, how to find a certain "something" that you are looking for. Some of the most important "special folders" are:

- The "Home" folder: the "Home" folder is the folder that displays automatically when you open the computer's File Manager (Start Menu > System Tools > File Manager PCManFM); for example, in the case of the computer user "owner", the "Home" folder is "/home/owner". The "Home" folder has other folders inside it, such as "Documents", "Music", etc., which you can use to store files (you may also create new folders there, if you want). We recommend that you store all your files and folders in the "Home" folder. That approach will facilitate your access to your files, and make it easier to scan for viruses and to backup data.
- The "Downloads" folder: the "Downloads" folder is a special folder which (by default) stores all files that you downloaded. Therefore, if you (for example) download a PDF file from the internet using your browser, that PDF file will be downloaded to the "Downloads" folder. To access the "Downloads" folder, open the computer's File Manager (Start Menu > System Tools > File Manager PCManFM), and on the window that opens, look for the folder "Downloads".
- The "Trash" or "Trash Can" folder: the "Trash" folder, also known as "Trash Can", is a folder that stores all files and folders that you have deleted. Think about the "trash" folder as the "last chance" for your files and folders; for example, let's say that you deleted a spreadsheet file two days ago, and now you realize that you desperately need it back: no problem, just go to the "Trash" folder, right-click on the file you need back, and on the menu that opens click on "Restore", and the file will be restored back to the place it was when you first deleted it. Please note that you should empty the "Trash" folder from time to time to avoid it to grow too big and waste hard drive space. You can control some options about how files are deleted (for example, deleting files for good directly instead of sending them to the "Trash" folder); to do so, open the File Manager (Start Menu > System Tools > File Manager PCManFM), then on the top left part of the window that opens click on "Edit", then on the menu that appears click on "Preferences", and then on the window that opens choose the deletion options that you prefer. Regarding the deletion of sensitive files and folders, we recommend you to read the section "**[Secure-Delete a File or Folder](#page-23-0)**" in this guide for more information.
- The "Desktop" folder: the "Desktop" folder is the folder that stores everything that you can see on your desktop screen (main screen). Whatever you put on the "desktop" folder will display on your "desktop screen", and vice versa. To access the "Desktop" folder, open the computer's File Manager (Start Menu > System Tools > File Manager PCManFM), and on the window that opens look for the folder "Desktop".
- The "Devices" folder: the "Devices" folder displays several hardware parts connected to your computer, such as the hard drive, CD/DVD player, etc. The "Devices" folder is similar to the "My Computer" folder that exists on other Operational Systems. To access the "Devices" folder, open the computer's File Manager (Start Menu > System Tools > File Manager PCManFM), and on the window that opens, look for the folder "Devices" on the left part of the window.

### <span id="page-33-0"></span>**Changing & Preserving Folder Sorting & View Mode**

By default, folders on your computer are sorted alphabetically and shown in an "icon view". You may change those settings if you want. For example, let's say that you want the folder "Pictures" to display its contents sorted by the date modified, and shown in thumbnails; to make those changes (or similar changes), you may do the following:

- Start your computer, and in your desktop screen (main screen) click on the "Start Menu Icon" (the icon located at the left bottom corner of the screen).
- On the menu that appears, put your mouse pointer on top of "System Tools", and on the new menu that appears click on "File Manager PCManFM".
- On the window that opens, navigate to the folder that you want to change the settings on. For example, the "Pictures" folder (/home/owner/Pictures).
- When you are on the folder that you want to modify, click on "View" at the top part of the window, and on the menu that appears, choose the settings you prefer for "sorting" and "view mode" (and other settings that you may want to change).

Important: now that you chose your preferences, you must also check the checkbox "Preserve this Folder Settings" on the same menu, to preserve the settings for this folder across computer restarts (if this checkbox is not checked, the changes made will only last until the next computer reboot). Your folder should now be displaying the settings you chose.

### <span id="page-34-0"></span>**Creating New "Computer User Accounts"**

Your computer came with the user account "owner" set and ready to use. When you first started your computer, it logged in automatically to the "owner" account to give you access to the computer capabilities. Every time that you use your computer, you do so by using a "computer user account".

You can create new user accounts for your computer if you want. For example, you can create the account "Mary" for your daughter Mary, and she will have her own password, her own "Home" folder (i.e.: /home/Mary), etc. If your computer has more than one user account, we recommend you to disable the "Automatic Login", so that when the computer starts, you will be given a list of users, and can choose which user account to log in to; for more information on how to disable the "Automatic Login", please see the section "**[Automatic Login & Password Protected Login](#page-14-0)**" on this guide.

An important issue regarding a "computer user account" is whether that account will be "Standard" or "Administrator". A "Standard" account lacks the privileges to do most administrative tasks on the computer, such as running "system updates", installing software, accessing other computer user's files and more. On the other hand, an "Administrator" account can basically do anything on the computer, including look at or delete files from other computer users (it is not easy, but it is possible via terminal). Therefore, keep this considerations in mind when creating a new "computer user account", and whether to make it "Standard" or "Administrator".

To create a new "Computer User Account", you may do the following:

- Start your computer, and in your desktop screen (main screen) click on the "Start Menu Icon" (the icon located at the left bottom corner of the screen).
- On the menu that appears, put your mouse pointer on top of "Preferences", and on the new menu that appears click on "Users".
- On the window that opens, click on "Unlock", type your user password and click "OK". Then, on the same window, click on the "plus" sign  $(+)$  at the bottom left side of the window.
- On the window that opens, click on the first menu to choose if the new account will be "Standard" (with less privileges) or "Administrator" (with full privileges). Then on the same window, enter the full name, account username (must not have spaces or capital letters on it) and the account password; please note that the system will analyze your password and only allow passwords considered "fair" or "strong" (please read the section "**[Changing Original Passwords](#page-6-2)  [\(Recommended\) & Creating Strong Passwords](#page-6-2)**" on this guide for more information). After all this is done, press "Add" at the upper top right side of the window, and the new account will be created.
- After the new account is created, you may reboot the computer, which will land you on the login page, where you can choose the user account in which you want to login. Please remember to disable "Automatic Login", so that you can land on the login page as described (please see the section "**[Automatic Login & Password Protected Login](#page-14-0)**" on this guide if you need more information).

*Note: some computer usernames (such as "sudo", "root", etc.) are already in use by the system and thus cannot be used as the username for a new account. For example, if you try to create a new user account with the username "root", it will fail and give you an error message. If that happens, try to change a little the new username, so that it is not equal to a "protected" username.*

Another important issue regarding "computer user accounts" is that when you create a new account, it will be created "bare", without the customizations that AdoraDeal implemented on your computer to make it easier to use and better looking (OK, "better looking" is subjective!). That's why AdoraDeal created the

program "Themezz", which allows you to apply (or reapply) the default "AdoraDeal Theme" to any "computer user account", at any time you want. The "AdoraDeal Theme" is a set of visual and functional settings that we at AdoraDeal believe will make your life easier and also make your computer look better.

On the first time that you login on a "new computer account", you will be prompted by a pop-up window to run "Themezz", which will implement the default "AdoraDeal Theme" to that account (recommended). Please note that you can run the program "Themezz" to (re)apply the "AdoraDeal Theme" to any user account, at any time you want.

To run the "Themezz" program and (re)apply the "AdoraDeal Theme" to a "Computer User Account", you may do the following:

- Start your computer, close all open programs and files, and in your desktop screen (main screen) click on the "Start Menu Icon" (the icon located at the left bottom corner of the screen).
- On the menu that appears, put your mouse pointer on top of "System Tools", and on the new menu that appears click on "Special Commands".
- On the window that opens, click on the folder "theme", and on the window that opens click on the icon "Apply Theme & Settings".
- On the window that appears, read the instructions and click on "Continue". On the new window that appears, enter the "root" password and click "OK". Note: the "root" password is not the same thing as the "user" password (although they can be made identical). Please read the section "**[Username & Password](#page-5-0)**" on this guide if you need more information.
- The program will work for a few minutes, and at the end it will shutdown the computer. After that, you can restart your computer, and the "AdoraDeal Theme" will be applied and effective on the "computer user account" where you run the program.

### <span id="page-35-0"></span>**Playing & Burning CDs, DVDs & Blu-Ray**

If your computer has a built-in Optical Disk Drive (that is, a CD/DVD/Blu-Ray Player/Burner), or if you added an external Optical Disk Drive to your computer, you may read this section to understand how to play/burn a CD/DVD/Blu-Ray on your computer.

If your computer came with a built-in Optical Disk Drive, the device should be ready to use right out of the box. Just look for the Player/Burner port on the sides of the computer, and press the button to open the player. After the player is opened, insert the disk on the tray and gently push it back in place.

If the disk has data on it (e.g.: files, movies, etc.), it may take up to 60 seconds for the player to read the contents of the disk and make it available to your computer. You may receive a message window saying "Removable medium is inserted", with some options on it; choose (highlight) the option "Open in File Manager", and click "OK" (that will "mount" the disk on your computer, that is, make it accessible and ready to use).

If the disk has music in it, then the disk player "Goobox" (Start Menu > Sound & Video > CD Player) should open automatically after the disk is inserted (it may take up to 60 seconds), and make the music available to play or "rip" ("ripping" music means to copy the songs from the disk to an electronic file format, such as MP3).

If the disk you inserted is "blank", or if the disk is rewritable, you may be able to "burn" or erase information into the disk. To do so, open the program "Brasero" (Start Menu > Sound & Video > Brasero), and on the window that opens, choose options and follow the instructions provided.

*Note: please note that the capabilities of your Optical Disk Drive determine what you are able or not to do with Optical Disks. For example, some CD/DVD Players can only play CDs and DVDs, but not burn any CD/DVD; other Players/Burners may only be able to burn CDs but not DVDs or Blu-Ray. Please note also that the optical media burner software included in your computer (Brasero) cannot burn files/information on Blu-Ray disks.*

*Note: many DVD movies are encrypted and will not play out-of-the-box on your computer. Decrypting capabilities for DVD movies are not included by default on your computer due to license restrictions. You may however install this capability on your own (at your own risk), and play encrypted DVDs using the Media Player "VLC" (Start Menu > Sound & Video > VLC media player). To do so, you must install the software package "libdvdcss2", which may be available from third-parties, including from VideoLAN, the maker of VLC. VideoLAN makes available free downloads on the Debian format (libdvdcss2\_i386.deb for 32-bit computers, and libdvdcss2\_amd64.deb for 64-bit computers) here:* 

*<http://download.videolan.org/debian/stable/>. You may also find more information on this subject on this Debian wiki: [wiki.debian.org/CDDVD](https://wiki.debian.org/CDDVD). It is recommended that you read the section "[Installing](#page-45-0)  [Third-Party Programs](#page-45-0)" on this guide before installing any third-party software. Please note that AdoraDeal LLC does not offer "installation help" services and is unable to help you with this issue.*

### <span id="page-36-2"></span>**Touchscreen - Touch Enabled Screen**

If your computer has a built-in "Touchscreen", you may read this section to learn how to use it. Some computers feature a "Touchscreen", which mean, a screen that is able to register touches and convert them into mouse clicks, mouse movements or some other form of interaction with your computer. If your computer came with a built-in touchscreen, it should be ready to use right out of the box. However, here are some tips to help you maximize the value of your touchscreen:

- Use the Stylus/Pen: If your computer came with a stylus (pen, etc.), we recommend that you use it! The stylus/pen (which normally is "tucked in" somewhere outside the computer and releases when you press it) makes it easier for the touchscreen to register your touches and guarantees a smoother control and use of the screen. Also, please note that some touchscreens may only work with the stylus/pen, and not with the touch of a finger.
- Virtual keyboard: a virtual keyboard is a program that displays a "keyboard" on your screen, which you can control via mouse-clicks or by touch (if you have a touchscreen); virtual keyboards are useful because they allow you to type without using your physical keyboard. There are two different virtual keyboards installed on your computer: "Florence" (Start Menu > Universal Access > Florence Virtual Keyboard) and "xvkbd" (Start Menu > Universal Access > xvkbd Virtual Keyboard); both are good and you may use whichever you prefer; however, "Florence" is more advanced and comes with a movable "Floating Gray Square", which you can click on to hide or show the virtual keyboard.
- Enable "Single-Click" to Open Files/Programs: Your computer shipped with the setting "open files with single-click" enabled by default. If you have not changed that, you should be good to go and may skip the rest of this tip. However, if you switched back to the double-click standard (as described in an earlier section of this guide), we advise you to switch back to the single-click standard whenever you want to use your touchscreen; that is so because it can be pretty hard to double-click quickly enough with a stylus or your fingers for the screen to register it as a doubleclick. Please read the section "**[Single-Click to Open an Item \(Enabled by Default, It Can Be](#page-7-0)  [Changed by You\)](#page-7-0)**" for more information on how to enable or disable the single-click standard.

### <span id="page-36-1"></span>**About The Web Browsers Installed - Information and Other Options**

#### <span id="page-36-0"></span>About the Browsers Installed & Available Add-ons

The default web browser in your computer is the Firefox ESR (Extended Support Release) browser. The Firefox ESR Browser is an extra-stable Firefox version made by the Mozilla Foundation (and available from the Debian software repositories), which undergoes extensive testing and is released approximately every 12 months (except for security updates, which are released ASAP when needed).

With the Firefox ESR Browser you may get access to the add-ons, extensions and applications made available to Firefox by the Mozilla Foundation; to take advantage of those, or to see what applications are available, open your browser (Start Menu > Internet > Firefox ESR), then click on "Tools" at the top of the window, then on the menu that appears click on "Add-ons", and then on the left side of the window that appears click on "Get-Addons".

The other browser available in your computer is the Chromium Browser. Available from the Debian software repositories, the Chromium Browser is a free, open source browser which is very similar to Google's Chromium Browser. As a matter of fact, the Chromium Browser serves as the basis for Google's Chrome Browser, and both share the majority of code and features, with only some minor differences in features and licensing.

With the Chromium Browser you may get access to the add-ons, extensions and applications made available by Google to the Chrome Browser; to take advantage of those, or to see what applications are available, open your browser (Start Menu > Internet > Chromium Web Browser), then on the window that opens click on the "Menu Icon" (a three-dot icon on the upper right side of the window), then on the menu that appears click on "Settings", then on the window that opens click on the link "Extensions" on the upper left part of the window, then on the window that opens click on the link "Get more extensions".

*Note: the Chromium Browser is a very fine program which is very similar to Google's Chrome Browser. If you have Chromium installed, you probably do not need Chrome. However, if you really need or want the "real" Google Chrome Browser, you can install it on your own, as Google offers a Debian version for download. You may read the section "[Installing Third-Party Programs](#page-45-0)" on this guide for more information about installing third-party software.*

*Note: both browsers (Firefox and Chromium) installed by default on your computer are updated automatically when you run a "system update" (please read the section "[System & Software Updates](#page-20-0)" on this guide for more information). The "system update" will also check if you have the Flash Player Plug-In installed on any of these browsers, and if yes, it will apply any available update automatically.*

#### <span id="page-37-1"></span>Increase/Decrease the Font Size in your Browser

Having some trouble reading that small font in a website? You are not alone. Many users feel uncomfortable with the font size/legibility of certain websites; that is especially true if you are reading a long text. However, there's a little trick that you can use to make your browsing much easier:

- Open your browser and navigate to the web page you want to read.
- When you are on the web page, press (together) the keys "Ctrl" and "+" (plus sign) in your keyboard; that will increase font size; repeat it until you find a size that you are comfortable with (tip: for this trick to work, your web page should be "selected", that is, if you have many windows open, click on your web page to "select" it).
- Is the font size now too big? No problem, press (together) the keys "Ctrl" and "-" (minus sign) in your keyboard, that will decrease font size.
- If you are done reading and want to revert the font size to the default size, press (together) the keys "Ctrl" and "0" (zero) in your keyboard; that will make the font revert to the default size.

### <span id="page-37-0"></span>**Search for Files**

Unless you are really organized, every now and then everyone finds themselves looking for a file. Where did I put that  $\frac{6m}{7}$ %\$+#\$ thing? We hear you, we have been there, too. The good news is that your computer includes the program "Gnome Search Tool" for searching files, which can be really helpful on those situations.

To search for a file in your computer, you may do the following:

- Start your computer, and in your desktop screen (main screen) click on the "Start Menu Icon" (the icon located at the left bottom corner of the screen).
- On the menu that appears, put your mouse pointer on top of "Accessories", and on the new menu that appears click on "Search for Files...".
- The window that opens is the search program itself; on it, please enter the name (or part of the name) of the file you are looking for on the field "Name contains". For example, if you are looking for a picture that has "Montana" as part of its name, then enter "Montana" (without the quotes). Please note that the search is not case sensitive, thus if you search for "montana", you will also be searching for "Montana" and "MONTANA". Note: if you don't remember anything about the name of the file, but do remember what kind of file it is (e.g.: a picture on the format .jpg), then enter ".jpg" (without the quotes) on the "Name contains" field (that may generate a lot of results, but at least you will be narrowing the search a bit).
- On the same window, select the folder where to look for the file. The default folder suggested is the "Home" folder. If you did not save your file on the "Home" folder, or if you don't remember where did you save it, you may change the location where to look for it, by clicking on the filed "Look in folder" and choosing the new location on the menu that appears (note: to search your entire computer, choose "File System" on the menu).
- On the same window, click on "Find" on the bottom right, and after a few seconds a list of files matching the criteria (and their locations) will be displayed to you.

### <span id="page-38-1"></span>**Taking & Saving Screenshots**

Taking and saving "screenshots" of your computer screen can be a very useful procedure. For example, let's say that you bought a product online and need to save the transaction receipt; in this case, you could just take a "screenshot" of the receipt and save an electronic copy of it (which can be send by email, if you need that). "Screenshots" are image files like pictures, in this case, a "picture" of your computer screen.

To take a screenshot of your computer screen, you may do the following:

- Start your computer, and in your desktop screen (main screen) click on the "Start Menu Icon" (the icon located at the left bottom corner of the screen).
- On the menu that appears, put your mouse pointer on top of "Accessories", and on the new menu that appears click on "Screenshot".
- The window that opens is the Screenshot program. Choose among the available options (or leave it with no changes to "grab" the whole screen), and click on "Take Screenshot" on the right upper part of the window.
- The screenshot will then be taken, and a new window will open to ask you where to save the screenshot; by default, the screenshot will be saved on the "Pictures" folder of the computer user (e.g.: for user "owner", that would be /home/owner/Pictures). To save the screenshot, click on "Save" on the right upper part of the window.
- To retrieve the screenshot taken, open the File Manager (Start Menu > System Tools > File Manager PCManFM) and navigate to where you saved the screenshot (e.g.: /home/owner/Pictures).

### <span id="page-38-0"></span>**Using the Terminal**

The terminal is the most powerful feature of your computer. It literally gives you access to everything possible on your machine. However, the terminal can be difficult to use, as it may require some knowledge of commands and coding, and it is more indicated for advanced users. Incorrect usage of the terminal, specially when operated with full privileges (i.e.: when you enter your password), may "break things" on your computer. Therefore, the following warning applies:

#### *Warning: use the terminal with care and at your own risk!*

It is worth to note that the few examples of terminal usage contained on this guide are safe to use, as long as you do exactly as described. If you are just a beginner to terminal usage, it may be a good idea to play with the terminal on a machine that is not your main machine, or even better, on a virtual machine. To open the terminal on your computer, you may do the following:

- Start your computer, and in your desktop screen (main screen) click on the "Start Menu Icon" (the icon located at the left bottom corner of the screen).
- On the menu that appears, put your mouse pointer on top of "System Tools", and on the new menu that appears click on "LXTerminal".

### <span id="page-39-1"></span>**Remote Desktop**

Your computer features "remote desktop" capabilities; "remote desktop" refers to the capability of accessing (via internet or local network) other computers and controlling them from your own computer. Remote desktop is quite commonly used by companies which allow workers to work from home, but still login and work form the computer located at work (sometimes the remote computer is even located in other countries).

Keep in mind that for the "Remote Desktop" connection to work, the remote computer should be prepared to accept the connection, and you should know the remote computer's technical information, such as IP address, domain and password (no, sorry, it is not that easy to connect, and you cannot use "remote desktop" to spy on your girlfriend!).

To use the "remote desktop" feature, you may do the following:

- Start your computer, and in your desktop screen (main screen) click on the "Start Menu Icon" (the icon located at the left bottom corner of the screen).
- On the menu that appears, put your mouse pointer on top of "Internet", and on the new menu that appears click on "Remmina".
- On the window that opens, click on "New", then on the window that opens, fill out the required information and press "Connect".

*Note: creating a "remote desktop" connection can be complicated and involve quite a bit of technical*  information. If you were provided with some information "blueprint" to connect, you may enter that *(leaving unknown fields "blank" or with default values) and try to connect. If that fails, we recommend you to set up the connection with the support of the IT support person of the organization where the remote computer is located. Please note that AdoraDeal LLC does not offer networking services and is unable to help you with this task.*

### <span id="page-39-0"></span>**Format Disks & Create/Manage Disk Partitions**

Your computer comes with the program "GParted" installed and ready to use. "GParted" allows you to format certain storage disks (e.g.: USB hard drives, USB thumb drives, etc.) and to create and manage disk partitions in a non-destructive way (move, resize, etc., without losing the data on the partition). For example, you could resize one disk partition in an external USB Hard Drive without losing the data in that partition or anywhere on the disk. While that is great, please read the following important note below before using this program:

*Important: every time that you need to format a disk or manage a disk partition, we strongly recommend you to backup the all the data on the disk (i.e.: copy all data to another disk) before formatting the disk or having any disk partition altered. Formatting will delete all data in a disk by default, thus in this case backing up first is a "must" (in case you need the disk's data). Also, managing partitions is a risky operation for the data contained on the partition and on the disk (even though GParted supports nondestructive partition management), thus backing up all disk data before starting is strongly recommended. Please keep in mind that although GParted is an excellent program, no computer program is 100% secure or fail proof.*

Formatting and managing partitions is more likely to be used/needed by advanced users. To open GParted and access formatting and partition managing capabilities, you may do the following:

- Start your computer, and in your desktop screen (main screen) click on the "Start Menu Icon" (the icon located at the left bottom corner of the screen).
- On the menu that appears, put your mouse pointer on top of "Preferences", and on the new menu that appears click on "GParted".
- On the window that opens, enter your user password and click "OK", and on the window that opens, you can select disks and partitions to work with and operate the GParted program.

*Note: please note that GParted cannot format or "partition manage" the hard drive where it is installed on. For example, you cannot format or "partition manage" the internal hard drive of your computer where GParted is installed on. You can however format or "partition manage" external disks that you connect to your computer (e.g.: USB hard drives, USB thumb drives, etc.).*

### <span id="page-40-4"></span>**System Information: System Monitor & HardInfo**

Regarding system information, there are two installed programs which should give you an extensive overview about your computer, including resources being used, processes being run, hardware installed, operational system information, etc.

#### <span id="page-40-3"></span>System Monitor

The System Monitor program (Start Menu > System Tools > System Monitor) displays current information about processor usage, memory usage, network usage, hard drive usage and processes being run by the computer.

#### <span id="page-40-2"></span>HardInfo

The HardInfo program (Start Menu > System Tools > System Profiler and Benchmark) displays a vast array of information about your computer, including OS information, time and date of last boots, screen information, filesystem information, hardware information, network information, benchmarking and more. This program can also create a "report" about your computer, including all or some of the information (note: benchmarking may take several minutes to complete).

*Tip: there's a fast and convenient and way to check the available free space on your hard drive: open the File Manager (Start Menu > System Tools > File Manager PCManFM), and on the window that opens, look at the bottom right part, and you should see the free and total space available from your hard drive.*

#### <span id="page-40-1"></span>**Defragmenting the Hard Drive... No Need!**

Many computer users coming from different Operational Systems are used to "defragment" their hard drives as a maintenance routine, to keep their machines running as fast as possible. Please note that your Linux computer features a different hard drive "Filesystem", which defragments itself on its own. Therefore, there's no need to defragment your hard drive, and neither there are "scheduled defragmentations" that need to run on your Linux computer. You're welcome!

### <span id="page-40-0"></span>**About Suspend & Hibernate**

"Suspend" (also known as "Suspend to RAM") and "Hibernate" (also known as "Suspend to Disk") are two power states that many computers can support. In a nutshell, here is how those states work: consider that you are working on your computer and you have a web browser window and a word processor window open; then, you realize that you must leave your workplace, but you don't want to interrupt your work; in that case, you could put your computer into a "Suspend" or "Hibernate" mode.

With the "Suspend" mode, your computer will power off (apparently) but it will save all your information (including open windows) in the memory RAM of your computer. The RAM memory requires energy to store this information, thus your battery power (or AC power) will be gradually consumed, even though the computer seems to be off. When you are ready to start working again, just power your computer on,

and the contents of the memory will be retrieved, so that your computer will boot and display everything exactly as you had when you first suspended it, including the open browser and word processor windows. And, the computer will boot in about 5 seconds, because the RAM memory is much faster than the regular boot.

The "Hibernate" mode will operate similarly to the "Suspend" mode, but with a couple of important differences: all the information (open windows, etc.) will be saved on the hard drive, and your computer will power off for real (it will not be consuming battery or AC power to store the information). The boot process will take as much time as a normal boot, and when the boot is completed, you will have your open windows and everything else exactly like you had at the time you put the computer on "Hibernation".

All that sounds great, right? Well, there may be some problems with it. Both "Suspend" and "Hibernate" are very complex operations, and they modify the way your computer boots, all of which contribute to possible "errors". At AdoraDeal, we believe that about 30% of all computers (independently of the Operational System installed) will present problems when resuming from a suspend or hibernation states. The "errors" can be small (i.e.: some icons may look different, the background color is different), they can be specific (i.e.: a certain program fails to start, sound refuses to work), they can be intermittent (i.e.: it happens only once every three times you resume from "Suspend") and they can be big (i.e.: black screen on resume, etc.).

The good news is that those problems "disappear" once you reboot or shutdown and restart the computer. But if you are working on a computer that resumed from a "Suspend" or "Hibernate" state, there's a chance that your machine can be unstable. That is the reason why we always advise the following:

*Tip: in order to operate your computer in the fastest and most stable way possible, be sure to always start the computer from a regular boot or reboot (not resuming from "Suspend" or Hibernate").*

Another important information about this subject is that many computers are simple unable to "Suspend" and/or "Hibernate" - it is not a computer defect, they just were not designed for that. In those cases, the old and good "Shutdown" can be your only option. If your computer does not support "Suspend" or "Hibernation", it will automatically ignore requests to do so and remain "turned on".

With all that being said, most computers work perfectly when resuming from "Suspend" or "Hibernation". If you would like to try those features and see how your computer respond to them, click on the shutdown icon (the red icon at the rightmost bottom of your screen), and click on "Suspend" or "Hibernate" (and pray!). Chances are that everything is going to work fine, but if they don't, just reboot the computer. For your information, here at AdoraDeal we NEVER use "Suspend" or "Hibernate" on our own machines - we like our computers to run as fast and stable as they can!

## <span id="page-41-1"></span>**Installing & Uninstalling Programs**

### <span id="page-41-0"></span>**Checking Which Programs Are Already Installed on Your Computer**

Before you install new programs on your computer, it may be a good idea to find out which programs are already installed, as you may have what you need (or an equivalent), already installed and ready to use. To check which programs are already installed on your computer, you may do the following:

- Start your computer, and in your desktop screen (main screen) click on the "Start Menu Icon" (the icon located at the left bottom corner of the screen).
- On the menu that appears, put your mouse pointer on top of "Preferences", and on the menu that appears, put your mouse pointer on top of each icon and stop for a second, until the "tooltip" appears (the "tooltip" is a small "text box" with information about the item which has you mouse cursor stopped over). The "tooltip" will give you some information about what that specific program is about. Then you can continue and pause the mouse pointer on top of each icon until you read all "tooltips" of all icons in the "Preferences" menu.

After you finished reading all "tooltips" for all items on the "Preferences" menu, you may repeat the operation for the next item on the Start Menu" menu, which is "Universal Access", and then for "System Tools" and etc., until you finish all items and sub-items in the "Start Menu".

The method above is a good way to give you a general overview of what is installed on your computer, and what capabilities you can count on. Please note however that not all programs create a link on the "Start Menu"; some programs are small and/or created to run on the background, and those normally do not create an entry there. If you know the program name you are looking for, then the following method can tell you with certainty whether a specific program is installed or not on your computer:

- Start your computer, and in your desktop screen (main screen) click on the "Start Menu Icon" (the icon located at the left bottom corner of the screen).
- On the menu that appears, put your mouse pointer on top of "System Tools", and on the menu that appears, click on "LXTerminal" (that will open a black terminal window).
- On the terminal window that opens, you will be able to check whether a specific program is installed on your computer. For sake of this example, let's suppose that you want to check whether the anti-virus program "ClamAV" is installed on your computer; then you could type the following command in the terminal window:

#### **dpkg -s ClamAV**

and then press the "Enter" key on your keyboard. Then, you will receive an answer on the terminal whether the program is installed or not. If the program is installed, you will see quite a bit of information about it, like the version installed, description of the program, etc. You can use this method to check if any specific program is installed; just substitute "ClamAV" on the terminal command shown in this example by the program name you want to check.

### <span id="page-42-2"></span>**Installing Programs (Software) - Important Information**

Installing programs (software) on your computer requires your caution and discretion. It is very advisable to only install programs from sources that you trust. For example, here at AdoraDeal we like to use Debian packages (programs), and are normally fine with some third-party programs coming from a "reputable" source, such as Google, Dropbox, etc. Also, keep in mind that no computer program or software is 100% secure or fail proof.

Even if the program is safe and sound, there are cases in which installing a program (software) can "break things" in your computer. It is generally OK to install programs that have a "production" purpose (e.g.: games, drawing, accounting, math, word processor, etc.), but programs intended to control hardware in your computer can be "problematic" (e.g.: control your computer's screen, control the battery, etc.); for example, if you have two different screen-saver programs trying to control the same screen, that can generate instability and malfunctioning of the feature, or even your machine. Therefore, based on all discussed on this section, we would like to give you a friendly warning:

*Warning: install programs (software) with care and at your own risk!*

### <span id="page-42-1"></span>**Finding & Installing Debian Programs**

#### <span id="page-42-0"></span>Using The "Synaptic Package Manager" to Search & Install Programs

Debian has a large repository of programs that you can access, download and install. In Debian parley, any downloadable software is called a "package"; a package can be a "program", but it can also be part of a program, or part of the operational system (thus, not all "packages" are "programs"). To see what programs are available from Debian, or to search for a specific program, you may do the following:

● Start your computer, and in your desktop screen (main screen) click on the "Start Menu Icon" (the icon located at the left bottom corner of the screen).

- On the menu that appears, put your mouse pointer on top of "Preferences", and on the menu that appears, click on "Synaptic Package Manager". On the window that opens, enter your user password and click "OK".
- The window that opens is the main window for the program "Synaptic Package Manager", which gives you several options to find and install software (packages), among other things. The following is an example of how to use this program to search and install programs:
	- ◌ IMPORTANT: the first thing to do on the program "Synaptic Package Manager", is to click on the icon "Reload" at the top of the window, as that will update all packages and display the up-todate options available (note: if this step is skipped, installations may fail).
	- ◌ After the "Reload" runs, you can start looking for programs. For example, you can click on "Sections" on the left side, and the program will display software packages divided in "sections" (e.g.: "Games and Amusement", "Fonts", etc.).
	- ◌ Let's say that you want to see what games are available; then you could click on "Sections" on the left side of the screen, then click on "Games and Amusement" on the left side of the screen, and then on the right side of the screen you can see the games available; if you click on a game, you can see its description and even get an "screenshot" of the program in action.
	- ◌ On the same window, you can also search for programs by keyword. To do so, click on the icon "Search" at the top of the window, and on the window that opens, enter a keyword describing what you are looking for; for example, let's say that you need to open "medical images" on the format "DICOM"; then in that case, you could enter "DICOM" (without the quotes) on the search box and click on "Search".
	- ◌ The program will return several packages that match the keyword, which can be seen on the right side of the window; among the results, is the package "Aeskulap", which is described as a "medical image viewer and DICOM network client", which is what we were looking for! For sake of this example, we will assume that you want to install "Aeskulap", to show you how the process works.
	- ◌ Now that you found the program that you want to install ("Aeskulap"), click on the checkbox by the name of the program on the right side of the screen, and on the menu that opens, click on "Mark for Installation"; at this point, a different window may appear and show you a list of additional packages that will also be installed, you should click "Mark" and go ahead with it, as those are software packages that the program "Aeskulap" requires to work properly (they are called "dependencies").
	- ◌ After that, you will see that the checkbox by the program "Aeskulap" is now "checked"; at this point, click on the icon "Apply" on the top of the window, and on the confirmation window that opens, click on "Apply". That will install the program on your computer.
- After the installation ends, you may close the "Synaptic Package Manager" program and go check/run your new installed program; to do so, you could do the following:
	- Start your computer, and in your desktop screen (main screen) click on the "Start Menu Icon" (the icon located at the left bottom corner of the screen).
	- ◌ On the menu that appears, put your mouse pointer on top of "Graphics", and on the menu that appears, click on "Aeskulap Viewer".

#### <span id="page-43-0"></span>How to Find/Run a Program You Just Installed

In the example above, we installed the program "Aeskulap" (along with all its dependencies), and a new "Aeskulap Viewer" icon (launcher) was automatically created on the "Start Menu"; thus, in this case you can use the new program just by launching it from the "Start Menu".

In a few cases however, no entry may be created on the "Start Menu" by a program you installed; sometimes the program is meant to run on the terminal only, and creates no launcher because it has no GUI (Graphical User Interface); in other cases the program might have been created for other Linux distributions and was later brought to Debian, and the authors did not update certain codes that allow the launcher icon to display in a different environment.

In such cases, you could open the File Manager (Start Menu > System Tools > File Manager PCManFM), navigate to the folder "/usr/share/applications", and look for the program launcher icon there (be careful, it may be named differently than what you are expecting). If you find the icon there, right-click on it, and on the menu that appears choose "Create Shortcut on Desktop", which will create a link to the program on your desktop, so that you can easily access it later.

If you can't find the icon on the folder "/usr/share/applications", it might be because the program is meant to run on the terminal only and has no GUI. In any case however, you can always launch/use a program from the terminal, by using its command to start (which is generally the name of the program itself). Hence, to use the "Aeskulap" example, you could open the terminal (Start Menu > System Tools > LXTerminal), and on the terminal window that opens, type "aeskulap" (without the quotes, and all in lowercase letters), and press "Enter" on your keyboard (that does launch the program "Aeskulap Viewer"). If you are still in doubt, consult the program documentation.

*Note: installing programs can sometimes become complicated and require technical knowledge. Please note that AdoraDeal LLC does not offer installation services and is unable to help with such issues. If you are having an installation problem that you can't solve, please consult a professional or read the section "[Learning How To Use Programs & Computer](#page-49-1)" in this guide for self-helping tips.*

*Note: not all programs that you find on the folder /usr/share/applications will "open" when clicked upon; that is normal and not a problem. That happens because some of them were installed as a dependency for another program and lack all components to be fully operational.*

#### <span id="page-44-2"></span>About the Source of the Programs

The program "Synaptic Package Manager" will display programs (packages) available from the software repositories that it has stored on its "source list". To see which software repositories are being currently used, open the "Synaptic Package Manager" program (Start Menu > Preferences > Synaptic Package Manager), then on the window that opens enter your user password and click "OK", then on the window that opens click on "Settings", then on the menu that appears click on "Repositories", which will display a list with the software repositories that are being currently used.

Your computer shipped with only Debian software repositories on the "source list". Please note however that if you install third-party programs (see the section "**[Installing Third-Party Programs](#page-45-0)**" on this guide for more information), those can create a new entry on the repository sources, so that the third-party software can be kept up-to-date when you perform a "System Update" (see the section "**[System &](#page-20-0)  [Software Updates](#page-20-0)**" on this guide for more information about system updates).

#### <span id="page-44-1"></span>Finding Debian Programs on the Internet

You may also look for Debian programs using the internet. You can see which programs are available by visiting the following link (remember, your computer came with Debian 8 "Jessie"): **<https://packages.debian.org/stable/>**. You can also search for Debian programs by keyword on the following link: **<https://packages.debian.org/index>**. When you find the name of the program you want, you may just follow the instructions given previously on this section to install the program.

#### <span id="page-44-0"></span>Installing Programs (Packages) Via Terminal

In addition to using the program "Synaptic Package Manager", there's another way to install programs (packages) on your Debian computer. Let's assume that you want to install the program called "Aeskulap"; to install it via terminal, you may do the following:

- Start your computer, and in your desktop screen (main screen) click on the "Start Menu Icon" (the icon located at the left bottom corner of the screen).
- On the menu that appears, put your mouse pointer on top of "System Tools", and on the menu that appears, click on "LXTerminal" (that will open a black terminal window).
- On the terminal window that opens, type (exactly) the following command: **sudo apt-get update && sudo apt-get -y install aeskulap** and press the "Enter" key on your keyboard. Then, you will be asked for your user password; type the user password on the terminal and press the "Enter" key on your keyboard, and the terminal will install the program (after the installation ends, you may close the terminal window).
- You can use the terminal method described above to install Debian programs (packages) via terminal, just change the "aeskulap" part of the command by the name of the program you want to install.

### <span id="page-45-0"></span>**Installing Third-Party Programs**

Every now and then you may want (or need) to install a program that is not from Debian. First, we recommend you to evaluate whether you can find a Debian equivalent, and use the Debian version instead. You can visit the following link to see if you can find a Debian equivalent: **<https://wiki.debian.org/WindowsEquivalent>**. If you can't find or use a Debian equivalent, please keep reading.

The first step to install a third-party program on your computer is to obtain (via download, disk, etc.) the program in the Linux (Debian) version. If the maker does not offer the software in a Linux version, but you have a disk or installation file created for a different operational system, we recommend you to read the section " **[Running Programs Made for the Windows Operational System](#page-47-1)**" on this guide.

For sake of clarity, we will use the installation of a specific program as an example, so that you can understand the process as a whole. Let's suppose that you want to install the program "Dropbox" on your computer. The first step, is to find the program in a version for Linux Debian. A quick "search engine" search for "Dropbox Linux" landed us on a page (https://www.dropbox.com/install?os=lnx) with links to the program for Linux; and they offer a Debian version (yay!)! Note: some programs may have a mixed Debian/Ubuntu version, or even a generic "Linux" version; you may try those if there's no specific Debian version.

Now, the Dropbox download page offers two versions for Debian: 32-bit and 64-bit. Please note that this refers to the Operational System number of bits, not the processor's. You can find if your Operational System (OS) is 32-bit or 64-bit by doing the following:

- Start your computer, and in your desktop screen (main screen) click on the "Start Menu Icon" (the icon located at the left bottom corner of the screen).
- On the menu that appears, put your mouse pointer on top of "System Tools", and on the menu that appears, click on "Special Commands".
- On the window that opens, click on the folder "info", and on the window that opens click on the document "OS-Info.txt". The document that will open will tell you whether your OS is 32-bit or 64 bit.

Okay, so let's say that you found out that your OS is 32-bit. You may then click on the 32-bit link on the Dropbox download page, which will open a new window which asks you what to do with the file; choose "save file" and click "OK". The download will then start. After the download is finished, you can find the file on the "Downloads" folder.

*Important: we recommend you to ALWAYS run a virus/malware scan on any file that you download from the internet, BEFORE opening or using the file. Therefore, the first thing to do with the file on the Downloads folder is to run a virus/malware scan on it; to do so, right-click the file, and on the menu that appears, click on "Virus & Malware Scan".* 

The next step is to check if the downloaded file have the "file extension" ".deb"; Debian packages (programs) that can be installed on your computer should end with the termination ".deb", for example: "game-installation.deb". If the file you downloaded does not end with ".deb", it probably still needs to be extracted; to do so, right-click on the file, then on the menu that appears click on "Archive Manager", then on the window that opens, click on "Extract".

Luckily, our downloaded file ends with the correct file extension (.deb). In that case, you can right-click on the file, and on the menu that appears, click on "Install Local Software Package"; then on the window that opens, enter your user password and click on "OK"; then on the window that opens, click on "Install Package"; the package will then be installed.

After the installation is finished, you can start using the new program. In the case of the Dropbox program, the installation created a launcher (icon) on the Start Menu (Start Menu > Internet > Dropbox), thus one can start the program from there. If you cannot find a launcher anywhere on the Start Menu, please read the section "**[How to Find/Run a Program You Just Installed](#page-43-0)**" on this guide.

*Note: when you install a third-party program on your computer, the software repository source list MAY be changed to add the repository of the maker of the program that you installed. This is done because when you run a system update (Start Menu > System Tools > Update & Shutdown Computer), the thirdparty program can also be updated, should an update be available. On the Dropbox case, the installation did create a new software repository source (http://linux.dropbox.com/debian jessie main), which can be seen on the program "Synaptic Package Manager" (to see how to check for the software repository*  sources on the "Synaptic Package Manager" program, please read the section "**About the Source of the** *[Programs](#page-44-2)" in this guide).*

### <span id="page-46-2"></span>**Uninstalling Programs**

#### <span id="page-46-1"></span>Using The "Synaptic Package Manager" to Uninstall Programs

The following is an example of how to uninstall a program via the "Synaptic Package Manager", using the program "Aeskulap" as the program to be uninstalled:

- Start your computer, and in your desktop screen (main screen) click on the "Start Menu Icon" (the icon located at the left bottom corner of the screen).
- On the menu that appears, put your mouse pointer on top of "Preferences", and on the menu that appears, click on "Synaptic Package Manager". On the window that opens, enter your user password and click "OK".
- The window that opens is the main window for the program "Synaptic Package Manager", which gives you access to uninstalling software (packages), among other things. The following is an example of how uninstall a program, using the program "Aeskulap" as the program to be uninstalled:
	- ◌ IMPORTANT: the first thing to do on the program "Synaptic Package Manager", is to click on the icon "Reload" at the top of the window, as that will update all packages and display the up-todate options available.
	- ◌ After the "Reload" runs, you can start to uninstall the program you want (in our example case, we will uninstall the program "Aeskulap"). On the same window, click on the icon "Search" on the top part of the screen; on the window that appears, type the name of the program that you want to uninstall and click on search.
	- ◌ On the same screen, on the right part, you should be able to see a list of packages that match your search; don't worry if there are more than one package listed (those extra packages may be "dependencies"), just look for the main program you want to uninstall. In our case, there was only one match, which was "Aeskulap".
	- ◌ On the same screen on the right part, uncheck the checkbox by the name "Aeskulap"; on the menu that appears, click on "Mark for Complete Removal"; after that, click on "Apply" on the top of the screen; on the confirmation window that appears, click on "Apply". The program will now be uninstalled.

<span id="page-46-0"></span>Uninstalling Programs (Packages) Via Terminal

The following is an example of how to uninstall a program via terminal, using the program "Aeskulap" as the program to be uninstalled:

- Start your computer, and in your desktop screen (main screen) click on the "Start Menu Icon" (the icon located at the left bottom corner of the screen).
- On the menu that appears, put your mouse pointer on top of "System Tools", and on the menu that appears, click on "LXTerminal" (that will open a black terminal window).
- On the terminal window that opens, type (exactly) the following command: **sudo apt-get -y remove --purge aeskulap** and press the "Enter" key on your keyboard. Then, you will be asked for your user password; type the user password on the terminal and press the "Enter" key on your keyboard, and the terminal will uninstall the program (after the operation ends, you may close the terminal window).
- You can use the terminal method described above to uninstall programs (packages) via terminal, just change the "aeskulap" part of the command by the name of the program you want to uninstall.

### <span id="page-47-1"></span>**Running Programs Made for the Windows Operational System**

One question that is frequently asked about Linux is: "Can I run a program made for Windows on a Linux computer?". The short answer is "maybe", but only if you know how to do it.

First, keep in mind that it is not ideal to run programs made for Windows on your Linux computer; even if you do everything correctly, some programs may not work at all, and other programs may run with limited functionality. Also, installing such programs on your Linux computer will create a "Windows like" environment, which could allow for viruses and malware made for Windows to infect your Linux computer. Last but not least, some programs may limit which OSes they can be run on by their End User License Agreements (EULA). Based on all that, we must give you this friendly warning:

*Warning: AdoraDeal LLC does NOT recommend you to run programs made for other Operational Systems (including Windows OS) on your Linux Debian computer. If you install and use such programs, you do so at your own risk.*

But what should you do, if you need to use a certain program and don't have the Linux version handy? The first thing you could do, is to check if the program you need is also offered in a Linux Version; in many cases, software makers will allow you to get a Linux version of their software, if you already paid for the Windows (or other OS) license. Also, if the program is free, check the website of the maker to see if a Linux version is available for download.

If you can't get a Linux version for the program you need, then the next step is to look for a Debian program that is "similar" or "equivalent".

#### <span id="page-47-0"></span>Searching for a Debian Equivalent Program

Debian has literally hundreds of programs that you can install and run on your computer. Chances are that there may be a Debian program that can do just what you need. To search for such programs, we suggest that you start by visiting the following link, which lists popular Windows programs and their equivalents for Debian: **<https://wiki.debian.org/WindowsEquivalent>**. You could also visit the following link to search programs by class (remember, your computer came with Debian 8 "Jessie"): **<https://packages.debian.org/stable/>**.

If you could still not find an equivalent program by visiting the links above, you could use your favorite search engine to search for such a program; suppose that the program you need is named XYZ, then you could search for: "XYZ Linux" or "XYZ Linux equivalent" (without the quotes). If you get the name of a possible program from your searches, you can then search for that program on the Debian repositories to see if it is available; you can use this link to search: **<https://packages.debian.org/index>**; also, you could search on the search engine again, this time using the equivalent program name plus the word

"Debian" (for example: let's suppose that the possible equivalent program is called ABC program; you could then search for: ABC Debian).

If you found a Debian equivalent program that matches your needs, congratulations! Take note of the name of the program, and you may install it by following the instructions given on the section "**[Finding](#page-42-1)  [and Installing Debian Programs](#page-42-1)**" on this guide.

#### <span id="page-48-1"></span>Installing & "Refreshing" "PlayOnLinux" on your Machine

If you could not find an equivalent program for Linux, and you still want (or need) to run a program made for Windows on your Linux Debian computer, please keep reading. First, you will need to install the program "PlayOnLinux" on your computer (that is the program that will help you install and use Windows programs on your computer); to do so, read the section "**[Finding and Installing Debian Programs](#page-42-1)**" on this guide and follow the instructions there, except that when searching for the program to install you should search for "playonlinux" (without the quotes). In case you are installing via terminal, install "playonlinux" (without the quotes).

After "PlayOnLinux" is installed, you should first open the program to let it "refresh" its database. To do so, open "PlayOnLinux" (Start Menu > Games > PlayOnLinux), and on the window that opens, look on the bottom part for the text "Refreshing PlayOnLinux" and a status bar; when the status bar reaches the end, it will disappear and "PlayOnLinux" will be fully updated. Note: PlayOnLinux installs a launcher (icon) on the "Games" section of the Start Menu, because it was first created for games, but keep in mind that it can be used to install all kinds of programs.

#### <span id="page-48-0"></span>Installing Programs Made for Windows OS

After "PlayOnLinux" is installed and "refreshed", you will need the installation disk or installation file for the Windows program that you want to install (note: for some free programs, PlayOnLinux may be able to download the installation file directly from the internet). Assuming that the installation disk or installation file is already available on your computer, you may do the following:

- Start your computer, and in your desktop screen (main screen) click on the "Start Menu Icon" (the icon located at the left bottom corner of the screen).
- On the menu that appears, put your mouse pointer on top of "Games", and on the menu that appears, click on "PlayOnLinux".
- On the window that opens, click on the icon "Install" at the top of the window; then on the window that opens, look for the program you want to install by searching it by name or by clicking on the icons on the top of the window (for example, if you want to install a browser, click on the "Internet" icon and see if you can find the browser you want there); if you find the program you want, double-click on it. If you can't find the program as described, click on the link "Install a non-listed program" located on the left bottom part of the window (if you can't see this link, restart PlayOnLinux and look again, sometimes this link disappears during browsing).
- On the window that opens, follow the prompts and continue the installation. At some point, you will be prompted about the installation file for you program, and you should then indicate its location (you will be given a window to browse for the file, double-click on it when you find it). During the installation, you may also be prompted to enter the program "License Key" for the program you want to install. If you receive an error message during the installation, just click "OK" (or similar answer) to dismiss the error and continue the installation. Continue answering the prompts until the installation completes.
- When the program is fully installed, you should see that a launcher (icon) was created on your desktop, so that you can launch the program from there; if you don't see a launcher on your desktop, open "PlayOnLinux" and launch the program from there. Again, please keep in mind that your mileage might vary: some programs may not install or work at all, some programs may work with limited functionality, and some programs may work perfectly.

*Note: installing programs can sometimes become complicated and require technical knowledge. Please note that AdoraDeal LLC does not offer installation services and is unable to help with such issues. If you are having an installation problem that you can't solve, please consult a professional or read the section "[Learning How To Use Programs & Computer](#page-49-1)" in this guide for self-helping tips.*

<span id="page-49-2"></span>Uninstalling Programs Made for Windows OS

- Start your computer, and in your desktop screen (main screen) click on the "Start Menu Icon" (the icon located at the left bottom corner of the screen).
- On the menu that appears, put your mouse pointer on top of "Games", and on the menu that appears, click on "PlayOnLinux".
- On the window that opens, you will be able to see the Windows programs installed on your computer on the right part of the window. Single-click the program you want to uninstall (so that it will be highlighted), and then click on the icon "Remove" on the top of the window. A confirmation window will open, click "next" and continue with the uninstall; you may then be asked if you want to "delete the virtual drive", you may click "Yes" and continue; continue answering the prompts until the uninstall completes.

## <span id="page-49-1"></span>**Learning How to Use Programs & Computer**

Every now and then you will want to do "something" on a program or in your computer, but you will not know how to do it. According to Murphy's law, those problems will happen at the worst time possible. But hold on, don't panic or get mad (yet!).

We prepared this section not only to help you with those problems, but also to help you to become "selfsufficient" on finding the computer answers that you may need. Here's a little secret we will share with you: top computer people (even those who developed the OS and programs in your computer) use those techniques all the time! We ask you to be patient, and to give those tips a wholehearted try; it may be hard at the beginning, but as soon as you have some successes, your perspective on computers and your tech skills may change forever, for the better.

### <span id="page-49-0"></span>**Learning How to Use a Program**

- Search this User Guide for an answer: maybe the answer you are looking for is right here in this guide! We recommend two approaches regarding the User Guide: first, look at the "Table of Contents", and see if any of the sections addresses a topic similar to what you are looking for (and if it does, visit that section). If that does not work, try searching the guide by keyword (to do so, click on the "Magnifying Glass" icon at the top of this window); for example, if you want to learn how to "rip" a music CD using a music player, you could search for "rip" (without the quotes); that search would actually land you on a relevant page of this guide, which would help you to solve your problem (note: many of the search results for "rip" were irrelevant, such as "desc**rip**tion" and "pe**rip**heral"; ignore those "false positives" and continue clicking "next" on the search, until you find a match or you finish searching the entire document).
- Search for videos on YouTube.com: this is the tip that will probably help most people (especially beginners). YouTube is a great source of "how-to" or "tutorial" software videos. Let's say that you want to find out how use the spreadsheet program "LibreOffice Calc"; a YouTube search for "LibreOffice Calc tutorial" (without the quotes) returns a myriad of videos on the topic. The same thing happens with the imaging program "Gimp"; a search for "Gimp save image as PNG" (without the quotes) also returns several videos on the topic.
- Search for answers on search engines: this tip is the one used the most by IT/computer professionals. If you want to find out how to do something specific on a certain program, you could use your favorite search engine (e.g.: Google) to search for related keywords. For example, let's say that you want to find out how to sort columns in a LibreOffice Calc spreadsheet; in that case, you could search for: "sort columns LibreOffice Calc" (without the quotes), and that search returns a myriad of relevant results.
- Use the "Help" feature of the program: virtually all programs installed on your computer have a "Help" feature in it. Normally, the "Help" link is located at the top right part of the main window of the program. The "Help" feature normally covers many usage topics, and some even have extensive tutorials; for example, the "finances & accounting" program "GnuCash" (Start Menu > Office > GnuCash) features a sizable tutorial on its "Help" section.
- Search for the program's Linux manual: this tip is useful for programs that have no Graphical User Interface (GUI) and are meant to run only on the terminal. On the Linux manual (or Linux "Man", as it is called sometimes), you can learn commands that would allow you to run and control the program from the terminal. For example, the program "lshw" (which is installed on your computer) lists hardware information about the machine and it is usable only via terminal. In this case, you could search on your favorite search engine (e.g.: Google) for "lshw Linux manual" (without the quotes), and that search will very likely return links to the manual on the first 10 results.

### <span id="page-50-3"></span>**Learn How to do "Something" on your Computer**

- Search this User Guide for an answer: maybe the answer you are looking for is right here in this guide! We recommend two approaches regarding the User Guide: first, look at the "Table of Contents", and see if any of the sections addresses a topic similar to what you are looking for (and if it does, visit that section). If that does not work, try searching the guide by keyword (to do so, click on the "Magnifying Glass" icon at the top of this window); for example, if you want to learn how to check the free space available on your hard drive, you could search for "free space" (without the quotes); that search would actually land you on a relevant page of this guide, which would solve your problem.
- Search for answers on search engines: this tip is the one used the most by IT/computer professionals. If you want to find out how to do something specific on your computer, you could use your favorite search engine (e.g.: Google) to search for related keywords. For example, let's say you want to find out how to change the screen brightness on your Thinkpad X200 computer; in that case, you could search for: "Thinkpad X200 screen brightness" (without the quotes), and that search returns several relevant results.
- Ask a question on an online forum: searching a forum for your question (maybe someone has already asked the same question), or asking the forum for your question, can be one of the best ways to find the answer you are looking for. We recommend the following forums:
	- Debian User Forums: **<http://forums.debian.net/>**
	- Linux Questions: **<http://www.linuxquestions.org/>**
- Search for videos on YouTube.com: YouTube is a great source of "how-to" or "tutorial" computer videos. Let's say that you want to learn how to use the terminal on your computer. A YouTube search for "Debian how to use terminal" or "Linux how to use the terminal" returns a myriad of relevant videos.
- Look at Debian Documentation: the "Debian Administrator's Handbook" is available for free on the internet and is an excellent source of information about Debian. You can find it here:  **[http://debian-handbook.info/browse/ jessie/](http://debian-handbook.info/browse/jessie/)**

## <span id="page-50-2"></span>**Troubleshooting**

### <span id="page-50-1"></span>**Troubleshooting a Wi-Fi Wireless Connection (Repeated Section)**

Please visit the section "**[Troubleshooting a Wi-Fi Wireless Connection](#page-9-0)**" previously presented in this guide, for Wi-Fi wireless troubleshooting information. **[Click here to jump there](#page-9-0)**.

### <span id="page-50-0"></span>**Troubleshooting Bluetooth (Repeated Section)**

Please visit the section "**[Troubleshooting Bluetooth](#page-32-2)**" previously presented in this guide, for Bluetooth troubleshooting information. **[Click here to jump there](#page-32-2)**.

### <span id="page-51-1"></span>**Sound Troubleshooting**

There are two main areas to troubleshoot when you are having problems with sound: physical volume/mute controls, and software volume/mute controls. Regarding physical controls, please check your computer around (physically) for "Volume Buttons" and "Mute Buttons", and press them to increase volume and/or to "unmute" the sound. Please note that volume buttons normally have a "Speaker Icon" on them, and mute buttons normally have a "Crossed Speaker Icon" on them. Volume/mute physical controls (buttons, wheels, etc.) are normally located on the keyboard or nearby it, but sometimes they may be located on the side/front/back of the computer.

*Important: if your computer has a physical "mute" button, you should press it on/off during the troubleshooting, even if you think that the sound is not muted; some mute buttons do not report to the Operational System and act on the hardware level, thus you may not see a sign on your screen that the sound is muted.*

*Note: in a few computers, the volume/mute physical controls will be on the keyboard itself, but they will only "activate" when you press them simultaneously with another keyboard key, normally the "Fn" key. For example, a computer could have a "F5" key with a "Speaker Icon" in it; in that case, that key acts as "F5" when pressed alone, and as "volume control" when pressed simultaneously with the key "Fn".*

Regarding volume/mute software controls, we advise you to look first on the right bottom part of your screen (close to the computer clock), there may be a "Speaker Icon" there; if you see the icon, please left-click on it, and on the little window that appears, make sure that the sound is not muted, and the volume is not on the minimum. If that does not work, right-click the same "Speaker Icon", then on the menu that appears, click on "Volume Control Settings", and on the window that opens, check the settings on "Output Devices" to make sure that the sound is not muted or at the minimum in any channel available there (speakers, headphones, etc.).

*Note: not all computers will display the "speaker icon" on the right bottom side of the screen as described above; in such cases, (and in all cases) you can still access the volume control settings by opening the program "PulseAudio Volume Control" (Start Menu > Sound & Video > PulseAudio Volume Control).*

Keep in mind as well that "sound related" programs (e.g.: "Music Players", "Media Players", etc.) also have their own volume/mute controls; if you are using such a program and have no sound, please check for the program's own volume/mute controls, and unmute/increase the volume if you find them. Also, if you are trying to play something (e.g.: a song) on the program Rhythmbox (Start Menu > Sound & Video > Rhythmbox) and there's no sound, try to play the same song on the program VLC (Start Menu > Sound & Video > VLC media player) to see if it plays there (and vice versa).

If you tried all the above and still have no sound, there's one thing more to try. AdoraDeal created a small program called "alsazz8" that will attempt to unmute and increase volume in all channels of your computer; this program can only be run on the terminal. To run "alsazz8", please open the terminal (Start Menu > System Tools > LXTerminal), and on the terminal window that opens, type exactly the following: **/usr/local/bin/alsazz8**

#### and press "Enter" on your keyboard. The program will run for 10 seconds or so, and after it finishes, you may close the terminal window and check the sound again.

### <span id="page-51-0"></span>**Touchpad (Mouse) Troubleshooting**

If your touchpad (mouse) or touchpad buttons are not working, especially if they used to work fine and then suddenly just stopped, it may be because the touchpad has been accidently disabled via a hardware key. Some computers have a key on the keyboard (or near it) that disables the touchpad and its buttons, so that they will not interfere when you are typing (e.g.: the palm of your hand accidentally touches the touchpad and causes the mouse pointer to jump around while you are typing).

To troubleshoot this issue, check your computer around (physically) for "Touchpad Buttons or Keys" (they normally have a symbol that looks like a touchpad and its two buttons), and press it if you find it; then try the touchpad again.

*Note: in a few computers, the touchpad physical control can be on the keyboard itself, but they will only "activate" when you press them simultaneously with another keyboard key, normally the "Fn" key. For example, a computer could have a "F5" key with a "touchpad Icon" in it; in that case, that key acts as "F5" when pressed alone, and as "touchpad control" when pressed simultaneously with the key "Fn".*

### <span id="page-52-2"></span>**Troubleshooting Imprecise Battery Charge Level**

Sometimes it may happen that you leave your laptop charging for over a full day, and the battery charge icon (located on the right bottom part of the screen, close to the computer clock) shows the battery charge at only 80%. It may also happen that the battery charge icon shows a 50% battery charge, but then in an instant, the battery gets "discharged" and the icon shows only a 3% charge.

In those cases, it is likely that the battery charge gauge (either on the battery or the computer) is uncalibrated, and thus not displaying the real charge level of the battery. To recalibrate the battery charge gauge, you may do the following:

- Turn the Battery Monitor "off", so that the computer will not hibernate when the battery level is really low. To see how to turn the Battery Monitor "off", please read the section "**[Battery \(Power\)](#page-12-0)  [Monitor](#page-12-0)**" in this guide.
- Close any program or file that may be open, and then leave the computer running on battery power, until the battery discharges completely and the computer shuts down.
- Replug your computer to the power outlet, and wait until the battery recharges completely (you may use your computer while it charges).
- Voila! Your battery charge gauge should be recalibrated and show the correct charge. You can now re-enable the Battery Monitor (Start Menu > System Tools > Battery Monitor) if you want.

### <span id="page-52-1"></span>**"Frozen" (Unresponsive) Computer - Press and Hold Power Button**

It is quite rare, and most users will never experience it, but sometimes your computer can just "freeze" and become unresponsive. Computer "freezing" can happen due to several different reasons, among them a "collision" (when two programs try to control a sensitive resource at the same thousandth of a second) or even "cosmic rays" (no kidding, "cosmic rays" can flip a memory bit and potentially lead to a computer "crash").

If your computer "froze" and became unresponsive during use, please press the computer's (physical) power button and hold it until the machine shuts down (this is called a hard shutdown and it is not advisable, unless you are having problems). After the computer has shutdown, wait for about 30 seconds and restart it again. Please note that a hard shutdown may lead to loss of unsaved work.

*Note: if your computer "froze" only once, or does so very rarely (e.g.: once or twice a year), there should be no reason for concern, other than the inconvenience. But if your computer is "freezing" frequently, that can indicate a problem. A memory stick (RAM) going bad or a botched system update are "usual suspects" when a computer starts "freezing" frequently. If you are having constant "freezes" (unresponsive computer), you may try the steps on the section "[General Malfunctioning \(Computer Still Able To](#page-52-0)  [Boot and Login\)](#page-52-0)" in this guide.*

### <span id="page-52-0"></span>**General Malfunctioning (Computer Still Able To Boot and Login)**

If your computer is able to boot and login (load and display the "desktop" screen at the end of the process), but starts presenting a "problem" (e.g.: mouse pointer misbehaving, program that won't launch, error messages, etc.), you may follow the steps presented here to see if it the problems gets solved:

#### <span id="page-53-3"></span>Perform a "Clean" Restart

To perform a "clean" restart on your computer, please shutdown the computer (Start Menu > Logout > Shutdown), wait for at least 30 seconds (no cheating, please!) and then turn the computer on again.

#### <span id="page-53-2"></span>Try to Execute Problematic Task in Alternative Program

Sometimes, you may want to play a song from your MP3 collection, but the default music player will not play it; or, maybe you want to play a video, but you only get sound but no image; or still, you need to execute something on a website but the browser refuses or crashes.

In those cases, it would be wise to try the task that you are having problems with in a different program. For example, if your music file does not play on the default music player "Rhythmbox" (Start Menu > Sound & Video > Rhythmbox), try to play it on the media player "VLC" (Start Menu > Sound & Video > VLC media player); if your video has no image when playing it on the default media player "VLC" (Start Menu > Sound & Video > VLC media player), try to play it on the media player "Gnome MPlayer" (Start Menu > Sound & Video > Gnome MPlayer); if a certain website does not work with the browser "Firefox" (Start Menu > Internet > Firefox ESR), try opening it with the browser "Chromium" (Start Menu > Internet > Chromium); and so forth!

A file or a task may be "problematic" in a certain program, but it may work fine in a different but similar program. We recommend you to try this tip as a workaround to a "task specific" problem you may be having.

#### <span id="page-53-1"></span>Perform a System Update

To perform a system update on your computer, please make sure that the computer is plugged to the electricity and has access to the internet, then perform the following steps:

- Start your computer, and in your desktop screen (main screen) click on the "Start Menu Icon" (the icon located at the left bottom corner of the screen).
- On the menu that appears, put your mouse pointer on top of "System Tools", and on the new menu that appears click on "Update & Shutdown Computer".
- On the window that opens, enter your user password. On the window that opens, read the instructions and press "Update & Shutdown".
- Your computer now should have started the update process and will automatically shutdown at the end of it. Please do not shutdown the computer during the update process, system updates SHOULD NOT be interrupted. Also, it is strongly recommended that you don't start programs or open files during the update process.
- Update results are stored in dated logs located at /var/log/apt/upshutzz.

#### <span id="page-53-0"></span>Reapply the Original AdoraDeal Theme

Your computer shipped with a "set of settings" applied, both visual settings (e.g.: desktop background, colors, desktop icons, etc.), as well as functional settings (e.g.: one-click to open files/programs, battery monitor settings, firewall enabled, etc.). We call this original "set of settings" a "theme", or in this case, the "AdoraDeal theme".

Reapplying the original "AdoraDeal theme" is recommended when troubleshooting. To reapply the original "theme" to your computer, please do the following:

- Start your computer, close all open programs and files, and in your desktop screen (main screen) click on the "Start Menu Icon" (the icon located at the left bottom corner of the screen).
- On the menu that appears, put your mouse pointer on top of "System Tools", and on the new menu that appears click on "Special Commands".
- On the window that opens, click on the folder "theme", and on the window that opens click on the icon "Apply Theme & Settings".
- On the window that opens, read the instructions and press "Continue". On the window that opens, type the ROOT PASSWORD (not your regular user password, but the "root" or "administrator" password. Look at the section "**[Username & Password](#page-5-0)**" on this guide for more information) and press "OK".
- The program will work for a few minutes and will then shutdown your computer. Upon restarting again, your computer should have all theme settings applied and active.

#### <span id="page-54-2"></span>Run the "Fixtoolzz" Program

AdoraDeal developed the program "Fixtoolzz", which runs a "deep" system update and checks for some possible problems and attempts to fix them.

To run the program "Fixtoolzz" on your computer, please make sure that the computer is plugged to the electricity and has access to the internet, then perform the following steps:

- Start your computer, close any open program or file, and in your desktop screen (main screen) click on the "Start Menu Icon" (the icon located at the left bottom corner of the screen).
- On the menu that appears, put your mouse pointer on top of "System Tools", and on the new menu that appears click on "Special Commands".
- On the window that opens, click on the folder "fix", and on the window that opens click on the icon "Deep Update & Computer Fix".
- On the window that opens, enter your user password and click "OK".
- Your computer now should have started the update/fix process and will automatically shutdown at the end. Please note that the update/fix process SHOULD NOT be interrupted. Also, it is strongly recommended that you don't start programs or open files during the update/fix process.
- Results of the update/fix process are stored in dated logs located at /var/log/apt/fixtool.

#### <span id="page-54-1"></span>Perform a "Hard Reset" (It Will Not Affect The OS or Your Files/Folders)

Sometimes your computer can have a problem (e.g.: a "crash", a "system error", etc.), and an error or corrupted information gets stored in a hardware part of the system; in some cases, those hardware parts (e.g.: capacitors, etc.) can only erase that error/corrupted data when they are totally drained of power. Also, it is possible that your computer accumulated static energy on one of its parts, which leads it to malfunctioning (i.e.: "crashes", "black screens", etc.).

A "Hard Reset" will attempt to drain all power from all hardware parts of the computer, so that the system can start "anew". A "Hard Reset" will not affect the hard drive and thus will leave the Operational System and your files/folders intact. To perform a "Hard Reset", you may do the following:

- Turn off your computer and unplug it from the power outlet and the AC Adapter.
- Remove the battery of your computer. If you don't know how to do that, search on your favorite search engine for something like "Laptop XYZ remove battery", using you own computer model name on the search; chances are you will find articles/videos about how to do it.
- Gently press the computer power button and hold it pressed for 2 MINUTES (no cheating, please, otherwise it won't work). This step will drain any residual energy from your computer and allow it to start anew.
- Reinstall the battery, plug the computer to the AC Adapter and the power outlet, and restart your computer.
- If this process did not work on the first time, please try it one more time. If it does not work on the second time, then a "hard reset" will probably not solve your problem.

### <span id="page-54-0"></span>**General Malfunctioning (Computer Unable To Boot or Login)**

If your computer is unable to properly boot or login, you may follow the steps presented here to see if it the problem gets solved:

#### <span id="page-55-1"></span>Perform a "Hard Reset" (Repeated Section)

Please visit the section '**[Perform a "Hard Reset" \(It Will Not Affect The OS or Your Files/Folders\)](#page-54-1)**' previously presented in this guide, for information on how to perform a "Hard Reset". **[Click here to jump](#page-54-1) [there](#page-54-1)**.

#### <span id="page-55-0"></span>Login in "Recovery Mode" - Forgotten Password, Login Failure or Boot Failure

If you try to login but your password does not work (forgotten password or failing login), or if your computer is unable to properly boot (load and display the "desktop" screen at the end of the process), you can still try to login in "Recovery Mode" and attempt to fix the problem.

*Note: if you remember your password, but it does not seem to work anymore, please make sure that the "Caps Lock" key on your keyboard is not activated. If the "Caps Lock" key is activated, anything you type will be in capital letters, and passwords are case sensitive.*

To login in "Recovery Mode", you must boot the computer via "GRUB screen". The "GRUB screen" is a screen that features white text in a black background and "flashes" for 1 second at the very beginning of the boot process. The "GRUB screen" is displayed very quickly, but you can stop the boot process at the "GRUB screen", if you press the "Downwards Arrow" key on your keyboard when the "GRUB screen" appears (the "Downwards Arrow" key is generally located close to the other "Arrow" keyboard keys, which point up, right and left).

Since the "GRUB screen" flashes so quickly, it can be hard to click the "Downwards Arrow" key at the moment that the screen appears; it is easier however to turn your computer on, and immediately start "clicking" continuously on the "Downwards Arrow" key on your keyboard, until the boot process stops at the "GRUB screen", and you can see the following two options:

#### **Debian/GNU Linux**

#### **\* Advanced options for Debian/GNU Linux**

Make sure that the asterisk is by the side of the option "Advanced options for Debian/GNU Linux", and press the "Enter" key on your keyboard. After that, you will land in another screen with two options; move the asterisk (via "Arrow" keyboard keys) to select the option that has "(recovery mode)" written at the end, and press the "Enter" key on your keyboard.

The boot in "Recovery Mode" will start and you will see a lot of text being quickly displayed on the screen; when the text stops scrolling, type the "root" password (not your normal user password, please read the section "**[Username & Password](#page-5-0)**" on this guide if you need more information) and press the "Enter" key on your keyboard; if the "root" password was accepted by the system, you will then see the last line of text displaying something like "root@debian:~#", and you should type commands after that text.

At this point, we are ready to start typing commands to try to fix problems you might be having. Please check the commands below and use only the ones that apply to your situation:

● Login failure (change/reset user password): this command will allow you to change/reset a user password, and should be used if you are having problems logging in. In this example, we will change the password for the user "owner". To do so, please type *exactly* the following: **passwd owner && reboot**

and press the "Enter" key on your keyboard. Then, on the same terminal window, type the new password for the user and press the "Enter" key on your keyboard; then, retype the new password for the user and press again the "Enter" key on your keyboard. The password is now changed, and the computer is going to reboot automatically. When the system restarts again, the new/reset

password should be active. Note: if you want to change the password for a different user (let's say, for user "jose"), just change the "passwd owner && reboot" command above for "passwd jose && reboot", and follow the same procedures.

● Boot failure (boot does not complete): this command will attempt to fix boot problems. Please be sure to type the command *exactly* as shown below: **apt-get -y remove plymouth && grub-install /dev/sda --force && reboot** and press the "Enter" key on your keyboard. The computer will execute the commands, and it will reboot. When the system restarts again, the boot "fixing" will be applied and hopefully you can boot normally.

## <span id="page-56-2"></span>**About Debian & the AdoraDeal Process**

### <span id="page-56-1"></span>**About Debian**

**[Debian](https://www.debian.org/)** is a very popular and successful Linux Operational System, which is used on countless web servers, universities, companies and organizations. Among many accomplishments, Debian was chosen by NASA in 2013 as the Operational System to be used on the International Space Station astronauts' laptops, and Debian was also chosen by Google in 2013 to power some of their cloud computing.

In addition, the Debian presence on the web server market is very strong. By some accounts, Debian and Debian based software (such as Ubuntu) powered over 20% of all web servers on the internet in 2015. Think about that, one out of every five websites that you visit (on average) is powered by Debian!

Debian publishes a "**[Social Contract](https://www.debian.org/social_contract)**", where it establishes its commitments with users and the community. Debian is focused on stability, and its new versions are not released until they are ready; developers are not "rushed" in order to meet an arbitrary deadline.

You can download (for free) the Debian Operational System, plus tens of thousands of "packages" (software, programs, etc.), directly from the Debian website at **[www.debian.org](https://www.debian.org/)**.

### <span id="page-56-0"></span>**About The AdoraDeal Process**

AdoraDeal LLC is an American company based in Corona, California. We are proud to offer some of the best and most affordable pre-owned and refurbished computers available anywhere.

Every pre-owned or refurbished computer that we sell goes through a meticulous process before it is offered for sale. We test physical components of each computer with a multitude of physical and electronic tests; if a component is not working or does not pass our tests, it is substituted by an original or compatible replacement part.

AdoraDeal LLC develops its own software and customized Debian Operational System, which we install on all computers we sell. Our customized Debian OS is very full-featured and bound to please power-users, while being extremely easy and intuitive to use, even for the novice user. Also, all of our users can count on our exclusive "User Guide", which guides users through some of the most common computer tasks, and instructs them on how to look for their own computer answers.

AdoraDeal LLC customizes the Debian Operational System featured on the computers we sell in the following ways:

- We change some "visual" settings (e.g.: desktop background, colors, etc.)
- We change some "functional" settings (e.g.: single-clicking instead of double-clicking, etc.).
- We install additional software from the Debian repositories.
- We add our own programs and code to the Operational System.

All software created by AdoraDeal LLC is open source and released under the **[GNU General Public](#page-59-0)  [License Version 3](#page-59-0)** (included on the Appendix of this User Guide), which means (among other things) that anyone can look into the software to see what is in the code (we like transparency!). AdoraDeal LLC and its team publish software we create on our web site at **[www.adoradeal.com/code](https://www.adoradeal.com/code)**.

After the Operational System and programs are installed on the computers, a skilled technician will manually perform several additional tests to make sure that your computer is working as advertised and free of unexpected problems and "annoyances".

To ensure your complete satisfaction, all computers sold by AdoraDeal LLC are covered by a **[60-day](#page-57-1)  [money back guarantee](#page-57-1)**: if you are not 100% satisfied with your computer, contact us via email at **[info@adoradeal.com](mailto:info@adoradeal.com)** to get an RMA number to return your computer for a refund of the computer's price paid; please note that terms and conditions apply, see more information about the money back guarantee later in this guide.

*Note: AdoraDeal LLC sells some pre-owned computers with minor flaws, especially on eBay.com; when we do so, we clearly disclose what the minor flaws are, so that you know exactly what you are getting when buying the machine. Computers with minor flaws should work perfectly (except for the disclosed flaws), and can have appealing prices.*

*Note: every now and then, AdoraDeal may release an update for its software or a product update (e.g.: workaround for problems, tips, etc.), and all those updates are available on the AdoraDeal web site at [www.adoradeal.com/products-debian-8](https://www.adoradeal.com/products-debian-8). We strongly recommend that you check the AdoraDeal web site regularly for updates. Please note that AdoraDeal updates must be done manually by visiting the AdoraDeal web site and following the instructions outlined there.*

## <span id="page-57-1"></span>**AdoraDeal 60-day Money Back Guarantee**

If you are not 100% satisfied with your purchase, you may return your computer for a refund within 60 days from the purchase date, according to the following return policies:

- Return Authorization: A return merchandise authorization (RMA) is required for all returns. Please contact us via email at **[info@adoradeal.com](mailto:info@adoradeal.com)** to get an RMA number before returning an item.
- Return Method and Deadline: Item(s) must be returned via mail (e.g: USPS, FedEx, UPS, etc.). Returns must be postmarked within 60 days of the purchase date.
- Shipping Costs: Buyer is responsible for all shipping costs.
- Item Condition: The item must be returned in the same condition received, and it must include ALL original parts and accessories. Please note that if this policy is not observed, a commensurate restocking fee may be charged, or the return may be declined (note: we take detailed pictures and record serial numbers of items sold, including parts and accessories).

*Note: you may return your computer according to the conditions above for any reason (e.g.: I don't like it, I bought by mistake, etc.). Please note however that we have to ask you what the reason for the return is; that is because depending on the reason (e.g.: computer doesn't work, etc.), the return address may differ. Thank you for your collaboration on this issue!*

## <span id="page-57-0"></span>**Important Safety Instructions**

For your safety, and the safety of other people, please be sure to read and follow all the safety instructions listed below:

- Don't let your computer come in contact with water or liquids.
- Don't operate your computer close to water or liquids.
- Don't crush, puncture, disassemble, bend, shred, or otherwise attempt to change the physical form of the computer battery.
- Don't place your computer near a heat source.
- Don't leave your computer in a car with high temperatures.
- Don't leave your computer exposed to the sun.
- Don't block the computer's ventilation openings; that includes avoiding to put the computer in a soft pillow or soft surface (as those can block the ventilation openings).
- Don't leave your laptop with unattended small children.
- Do be careful with shock and vibration, which can damage your computer.
- Do make sure that your computer is "off" when packing it in a carrying bag.
- Do protect the power cord from being stepped on or "pinched" in a door.
- Do avoid dropping the computer or the computer battery.
- Do clean your computer with a dry cloth only.
- Do unplug your computer from AC power (mains power) during lighting storms.
- Do read this "User Guide" entirely, and save a copy of it to an external device (e.g.: USB thumb drive, USB hard drive, etc.).
- It is recommended to use a voltage surge protector (sold separately) to connect to a power outlet.

*Note: please make sure to also read the section "[Computer Security & Backups](#page-14-1)" in this guide, for information about security tools (anti-virus, firewall, etc.), and backup tools (data backup program, etc.).*

## <span id="page-58-0"></span>**Legal Terms and Disclaimers**

- Disclaimer of Warranties: AdoraDeal LLC sells all products on an "AS IS" and "WITH ALL FAULTS" basis. ADORADEAL LLC EXPRESSLY DISCLAIMS ALL WARRANTIES OF ANY KIND, WHETHER EXPRESS OR IMPLIED, INCLUDING, BUT NOT LIMITED TO ANY WARRANTIES OF TITLE, THE IMPLIED WARRANTIES OF MERCHANTABILITY, FITNESS FOR A PARTICULAR PURPOSE AND NON-INFRINGEMENT OF PROPRIETARY OR THIRD PARTY RIGHTS REGARDING ANY PRODUCTS SOLD OR OFFERED BY ADORADEAL LLC.
- Limitation of Liability: IN ALL CIRCUMSTANCES ADORADEAL LLC MAXIMUM LIABILITY IS LIMITED TO THE PURCHASE PRICE OF THE PRODUCTS SOLD. ADORADEAL LLC SHALL NOT, UNDER ANY CIRCUMSTANCES, BE LIABLE UPON A CLAIM OR ACTION IN CONTRACT, TORT, INDEMNITY OR CONTRIBUTION, OR OTHER CLAIMS RELATING TO THE PRODUCTS IT SELLS WHICH EXCEEDS THIS LIABILITY LIMIT. ADORADEAL LLC SHALL NOT BE LIABLE FOR THIRD PARTY CLAIMS FOR DAMAGES AGAINST THE CUSTOMER, OR FOR MALFUNCTION, DELAYS, INTERRUPTION OF SERVICE, LOSS OF BUSINESS, LOSS OR DAMAGE, WHETHER OR NOT ADORADEAL LLC HAS BEEN MADE AWARE OF THE POSSIBILITY OF SUCH CLAIMS OR DAMAGES.
- AdoraDeal LLC Software: all software created by AdoraDeal LLC is offered under the terms of the GNU General Public License Version 3 (included on the Appendix of this User Guide), and it is offered WITHOUT ANY WARRANTY; without even the implied warranty of MERCHANTABILITY or FITNESS FOR A PARTICULAR PURPOSE.
- AdoraDeal User Guide for Laptop Computer [Disclaimer of Warranties]: this guide is provided "AS IS", and WITHOUT ANY WARRANTY. The accuracy and completeness of the information provided on this guide is not guaranteed. AdoraDeal LLC assumes no responsibility for any typographical, technical, or other inaccuracies in this guide.
- No Support Included or Offered: AdoraDeal LLC sells and offers all products "AS IS", and without any support, including but not limited to phone support and email support.
- No Third-Party Endorsement: the inclusion of third-party information in this document does not imply endorsement by AdoraDeal LLC of the third-party in any way. Your use of third-party information, or third-party products, or third-party services shall be governed by and subject to you agreeing to the terms of the third-party licenses.
- Trademarks, Service Marks and Trade Names: all trademarks, service marks and trade names appearing on this guide are property of their respective holders.
- Export Law: Computers are controlled under the export regulations of the United States of America. The Government of the United States of America may restrict the exportation or reexportation of computers to certain destinations. For further information contact the U.S. Department of Commerce.
- Severability: if any provision contained in this Legal Terms and Disclaimers section is or becomes invalid, illegal, or unenforceable in whole or in part, such invalidity, illegality, or unenforceability shall not affect the remaining provisions and portions of this section, and the invalid, illegal, or unenforceable provision shall be deemed modified so as to have the most similar result that is valid and enforceable under applicable law.
- Applicable Law and Venue: all sales provided by AdoraDeal LLC constitute a sale under applicable California law with jurisdiction and venue solely and exclusively in Riverside County, California.

## <span id="page-59-1"></span>**Appendix**

### <span id="page-59-0"></span>**GNU General Public License Version 3**

GNU GENERAL PUBLIC LICENSE

Version 3, 29 June 2007

Copyright © 2007 Free Software Foundation, Inc. <http://fsf.org/>

Everyone is permitted to copy and distribute verbatim copies of this license document, but changing it is not allowed.

#### Preamble

The GNU General Public License is a free, copyleft license for software and other kinds of works.

The licenses for most software and other practical works are designed to take away your freedom to share and change the works. By contrast, the GNU General Public License is intended to guarantee your freedom to share and change all versions of a program--to make sure it remains free software for all its users. We, the Free Software Foundation, use the GNU General Public License for most of our software; it applies also to any other work released this way by its authors. You can apply it to your programs, too.

When we speak of free software, we are referring to freedom, not price. Our General Public Licenses are designed to make sure that you have the freedom to distribute copies of free software (and charge for them if you wish), that you receive source code or can get it if you want it, that you can change the software or use pieces of it in new free programs, and that you know you can do these things.

To protect your rights, we need to prevent others from denying you these rights or asking you to surrender the rights. Therefore, you have certain responsibilities if you distribute copies of the software, or if you modify it: responsibilities to respect the freedom of others.

For example, if you distribute copies of such a program, whether gratis or for a fee, you must pass on to the recipients the same freedoms that you received. You must make sure that they, too, receive or can get the source code. And you must show them these terms so they know their rights.

Developers that use the GNU GPL protect your rights with two steps: (1) assert copyright on the software, and (2) offer you this License giving you legal permission to copy, distribute and/or modify it.

For the developers' and authors' protection, the GPL clearly explains that there is no warranty for this free software. For both users' and authors' sake, the GPL requires that modified versions be marked as changed, so that their problems will not be attributed erroneously to authors of previous versions.

Some devices are designed to deny users access to install or run modified versions of the software inside them, although the manufacturer can do so. This is fundamentally incompatible with the aim of protecting users' freedom to change the software. The systematic pattern of such abuse occurs in the area of products for individuals to use, which is precisely where it is most unacceptable. Therefore, we have designed this version of the GPL to prohibit the practice for those products. If such problems arise substantially in other domains, we stand ready to extend this provision to those domains in future versions of the GPL, as needed to protect the freedom of users.

Finally, every program is threatened constantly by software patents. States should not allow patents to restrict development and use of software on general-purpose computers, but in those that do, we wish to avoid the special danger that patents applied to a free program could make it effectively proprietary. To prevent this, the GPL assures that patents cannot be used to render the program non-free.

The precise terms and conditions for copying, distribution and modification follow.

#### TERMS AND CONDITIONS

#### 0. Definitions.

"This License" refers to version 3 of the GNU General Public License.

"Copyright" also means copyright-like laws that apply to other kinds of works, such as semiconductor masks.

"The Program" refers to any copyrightable work licensed under this License. Each licensee is addressed as "you". "Licensees" and "recipients" may be individuals or organizations.

To "modify" a work means to copy from or adapt all or part of the work in a fashion requiring copyright permission, other than the making of an exact copy. The resulting work is called a "modified version" of the earlier work or a work "based on" the earlier work.

A "covered work" means either the unmodified Program or a work based on the Program.

To "propagate" a work means to do anything with it that, without permission, would make you directly or secondarily liable for infringement under applicable copyright law, except executing it on a computer or modifying a private copy. Propagation includes copying, distribution (with or without modification), making available to the public, and in some countries other activities as well.

To "convey" a work means any kind of propagation that enables other parties to make or receive copies. Mere interaction with a user through a computer network, with no transfer of a copy, is not conveying.

An interactive user interface displays "Appropriate Legal Notices" to the extent that it includes a convenient and prominently visible feature that (1) displays an appropriate copyright notice, and (2) tells the user that there is no warranty for the work (except to the extent that warranties are provided), that licensees may convey the work under this License, and how to view a copy of this License. If the interface presents a list of user commands or options, such as a menu, a prominent item in the list meets this criterion.

#### 1. Source Code.

The "source code" for a work means the preferred form of the work for making modifications to it. "Object code" means any non-source form of a work.

A "Standard Interface" means an interface that either is an official standard defined by a recognized standards body, or, in the case of interfaces specified for a particular programming language, one that is widely used among developers working in that language.

The "System Libraries" of an executable work include anything, other than the work as a whole, that (a) is included in the normal form of packaging a Major Component, but which is not part of that Major Component, and (b) serves only to enable use of the work with that Major Component, or to implement a Standard Interface for which an implementation is available to the public in source code form. A "Major Component", in this context, means a major essential component (kernel, window system, and so on) of the specific operating system (if any) on which the executable work runs, or a compiler used to produce the work, or an object code interpreter used to run it.

The "Corresponding Source" for a work in object code form means all the source code needed to generate, install, and (for an executable work) run the object code and to modify the work, including scripts to control those activities. However, it does not include the work's System Libraries, or general-purpose tools or generally available free programs which are used unmodified in performing those activities but which are not part of the work. For example, Corresponding Source includes interface definition files associated with source files for the work, and the source code for shared libraries and dynamically linked subprograms that the work is specifically designed to require, such as by intimate data communication or control flow between those subprograms and other parts of the work.

The Corresponding Source need not include anything that users can regenerate automatically from other parts of the Corresponding Source.

The Corresponding Source for a work in source code form is that same work.

#### 2. Basic Permissions.

All rights granted under this License are granted for the term of copyright on the Program, and are irrevocable provided the stated conditions are met. This License explicitly affirms your unlimited permission to run the unmodified Program. The output from running a covered work is covered by this License only if the output, given its content, constitutes a covered work. This License acknowledges your rights of fair use or other equivalent, as provided by copyright law.

You may make, run and propagate covered works that you do not convey, without conditions so long as your license otherwise remains in force. You may convey covered works to others for the sole purpose of having them make modifications exclusively for you, or provide you with facilities for running those works, provided that you comply with the terms of this License in conveying all material for which you do not control copyright. Those thus making or running the covered works for you must do so exclusively on your behalf, under your direction and control, on terms that prohibit them from making any copies of your copyrighted material outside their relationship with you.

Conveying under any other circumstances is permitted solely under the conditions stated below. Sublicensing is not allowed; section 10 makes it unnecessary.

#### 3. Protecting Users' Legal Rights From Anti-Circumvention Law.

No covered work shall be deemed part of an effective technological measure under any applicable law fulfilling obligations under article 11 of the WIPO copyright treaty adopted on 20 December 1996, or similar laws prohibiting or restricting circumvention of such measures.

When you convey a covered work, you waive any legal power to forbid circumvention of technological measures to the extent such circumvention is effected by exercising rights under this License with respect to the covered work, and you disclaim any intention to limit operation or modification of the work as a means of enforcing, against the work's users, your or third parties' legal rights to forbid circumvention of technological measures.

#### 4. Conveying Verbatim Copies.

You may convey verbatim copies of the Program's source code as you receive it, in any medium, provided that you conspicuously and appropriately publish on each copy an appropriate copyright notice; keep intact all notices stating that this License and any non-permissive terms added in accord with section 7 apply to the code; keep intact all notices of the absence of any warranty; and give all recipients a copy of this License along with the Program.

You may charge any price or no price for each copy that you convey, and you may offer support or warranty protection for a fee.

#### 5. Conveying Modified Source Versions.

You may convey a work based on the Program, or the modifications to produce it from the Program, in the form of source code under the terms of section 4, provided that you also meet all of these conditions:

a) The work must carry prominent notices stating that you modified it, and giving a relevant date.

 b) The work must carry prominent notices stating that it is released under this License and any conditions added under section 7. This requirement modifies the requirement in section 4 to "keep intact all notices".

 c) You must license the entire work, as a whole, under this License to anyone who comes into possession of a copy. This License will therefore apply, along with any applicable section 7 additional terms, to the whole of the work, and all its parts, regardless of how they are packaged. This License gives no permission to license the work in any other way, but it does not invalidate such permission if you have separately received it.

 d) If the work has interactive user interfaces, each must display Appropriate Legal Notices; however, if the Program has interactive interfaces that do not display Appropriate Legal Notices, your work need not make them do so.

A compilation of a covered work with other separate and independent works, which are not by their nature extensions of the covered work, and which are not combined with it such as to form a larger program, in or on a volume of a storage or distribution medium, is called an "aggregate" if the compilation and its resulting copyright are not used to limit the access or legal rights of the compilation's users beyond what the individual works permit. Inclusion of a covered work in an aggregate does not cause this License to apply to the other parts of the aggregate.

#### 6. Conveying Non-Source Forms.

You may convey a covered work in object code form under the terms of sections 4 and 5, provided that you also convey the machine-readable Corresponding Source under the terms of this License, in one of these ways:

 a) Convey the object code in, or embodied in, a physical product (including a physical distribution medium), accompanied by the Corresponding Source fixed on a durable physical medium customarily used for software interchange.

 b) Convey the object code in, or embodied in, a physical product (including a physical distribution medium), accompanied by a written offer, valid for at least three years and valid for as long as you offer spare parts or customer support for that product model, to give anyone who possesses the object code either (1) a copy of the Corresponding Source for all the software in the product that is covered by this License, on a durable physical medium customarily used for software interchange, for a price no more than your reasonable cost of physically performing this conveying of source, or (2) access to copy the Corresponding Source from a network server at no charge.

 c) Convey individual copies of the object code with a copy of the written offer to provide the Corresponding Source. This alternative is allowed only occasionally and noncommercially, and only if you received the object code with such an offer, in accord with subsection 6b.

 d) Convey the object code by offering access from a designated place (gratis or for a charge), and offer equivalent access to the Corresponding Source in the same way through the same place at no further charge. You need not require recipients to copy the Corresponding Source along with the object code. If

the place to copy the object code is a network server, the Corresponding Source may be on a different server (operated by you or a third party) that supports equivalent copying facilities, provided you maintain clear directions next to the object code saying where to find the Corresponding Source. Regardless of what server hosts the Corresponding Source, you remain obligated to ensure that it is available for as long as needed to satisfy these requirements.

 e) Convey the object code using peer-to-peer transmission, provided you inform other peers where the object code and Corresponding Source of the work are being offered to the general public at no charge under subsection 6d.

A separable portion of the object code, whose source code is excluded from the Corresponding Source as a System Library, need not be included in conveying the object code work.

A "User Product" is either (1) a "consumer product", which means any tangible personal property which is normally used for personal, family, or household purposes, or (2) anything designed or sold for incorporation into a dwelling. In determining whether a product is a consumer product, doubtful cases shall be resolved in favor of coverage. For a particular product received by a particular user, "normally used" refers to a typical or common use of that class of product, regardless of the status of the particular user or of the way in which the particular user actually uses, or expects or is expected to use, the product. A product is a consumer product regardless of whether the product has substantial commercial, industrial or non-consumer uses, unless such uses represent the only significant mode of use of the product.

"Installation Information" for a User Product means any methods, procedures, authorization keys, or other information required to install and execute modified versions of a covered work in that User Product from a modified version of its Corresponding Source. The information must suffice to ensure that the continued functioning of the modified object code is in no case prevented or interfered with solely because modification has been made.

If you convey an object code work under this section in, or with, or specifically for use in, a User Product, and the conveying occurs as part of a transaction in which the right of possession and use of the User Product is transferred to the recipient in perpetuity or for a fixed term (regardless of how the transaction is characterized), the Corresponding Source conveyed under this section must be accompanied by the Installation Information. But this requirement does not apply if neither you nor any third party retains the ability to install modified object code on the User Product (for example, the work has been installed in ROM).

The requirement to provide Installation Information does not include a requirement to continue to provide support service, warranty, or updates for a work that has been modified or installed by the recipient, or for the User Product in which it has been modified or installed. Access to a network may be denied when the modification itself materially and adversely affects the operation of the network or violates the rules and protocols for communication across the network.

Corresponding Source conveyed, and Installation Information provided, in accord with this section must be in a format that is publicly documented (and with an implementation available to the public in source code form), and must require no special password or key for unpacking, reading or copying.

#### 7. Additional Terms.

"Additional permissions" are terms that supplement the terms of this License by making exceptions from one or more of its conditions. Additional permissions that are applicable to the entire Program shall be treated as though they were included in this License, to the extent that they are valid under applicable law. If additional permissions apply only to part of the Program, that part may be used separately under those permissions, but the entire Program remains governed by this License without regard to the additional permissions.

When you convey a copy of a covered work, you may at your option remove any additional permissions from that copy, or from any part of it. (Additional permissions may be written to require their own removal

in certain cases when you modify the work.) You may place additional permissions on material, added by you to a covered work, for which you have or can give appropriate copyright permission.

Notwithstanding any other provision of this License, for material you add to a covered work, you may (if authorized by the copyright holders of that material) supplement the terms of this License with terms:

 a) Disclaiming warranty or limiting liability differently from the terms of sections 15 and 16 of this License; or

 b) Requiring preservation of specified reasonable legal notices or author attributions in that material or in the Appropriate Legal Notices displayed by works containing it; or

 c) Prohibiting misrepresentation of the origin of that material, or requiring that modified versions of such material be marked in reasonable ways as different from the original version; or

d) Limiting the use for publicity purposes of names of licensors or authors of the material; or

 e) Declining to grant rights under trademark law for use of some trade names, trademarks, or service marks; or

 f) Requiring indemnification of licensors and authors of that material by anyone who conveys the material (or modified versions of it) with contractual assumptions of liability to the recipient, for any liability that these contractual assumptions directly impose on those licensors and authors.

All other non-permissive additional terms are considered "further restrictions" within the meaning of section 10. If the Program as you received it, or any part of it, contains a notice stating that it is governed by this License along with a term that is a further restriction, you may remove that term. If a license document contains a further restriction but permits relicensing or conveying under this License, you may add to a covered work material governed by the terms of that license document, provided that the further restriction does not survive such relicensing or conveying.

If you add terms to a covered work in accord with this section, you must place, in the relevant source files, a statement of the additional terms that apply to those files, or a notice indicating where to find the applicable terms.

Additional terms, permissive or non-permissive, may be stated in the form of a separately written license, or stated as exceptions; the above requirements apply either way.

#### 8. Termination.

You may not propagate or modify a covered work except as expressly provided under this License. Any attempt otherwise to propagate or modify it is void, and will automatically terminate your rights under this License (including any patent licenses granted under the third paragraph of section 11).

However, if you cease all violation of this License, then your license from a particular copyright holder is reinstated (a) provisionally, unless and until the copyright holder explicitly and finally terminates your license, and (b) permanently, if the copyright holder fails to notify you of the violation by some reasonable means prior to 60 days after the cessation.

Moreover, your license from a particular copyright holder is reinstated permanently if the copyright holder notifies you of the violation by some reasonable means, this is the first time you have received notice of violation of this License (for any work) from that copyright holder, and you cure the violation prior to 30 days after your receipt of the notice.

Termination of your rights under this section does not terminate the licenses of parties who have received copies or rights from you under this License. If your rights have been terminated and not permanently reinstated, you do not qualify to receive new licenses for the same material under section 10.

#### 9. Acceptance Not Required for Having Copies.

You are not required to accept this License in order to receive or run a copy of the Program. Ancillary propagation of a covered work occurring solely as a consequence of using peer-to-peer transmission to receive a copy likewise does not require acceptance. However, nothing other than this License grants you permission to propagate or modify any covered work. These actions infringe copyright if you do not accept this License. Therefore, by modifying or propagating a covered work, you indicate your acceptance of this License to do so.

#### 10. Automatic Licensing of Downstream Recipients.

Each time you convey a covered work, the recipient automatically receives a license from the original licensors, to run, modify and propagate that work, subject to this License. You are not responsible for enforcing compliance by third parties with this License.

An "entity transaction" is a transaction transferring control of an organization, or substantially all assets of one, or subdividing an organization, or merging organizations. If propagation of a covered work results from an entity transaction, each party to that transaction who receives a copy of the work also receives whatever licenses to the work the party's predecessor in interest had or could give under the previous paragraph, plus a right to possession of the Corresponding Source of the work from the predecessor in interest, if the predecessor has it or can get it with reasonable efforts.

You may not impose any further restrictions on the exercise of the rights granted or affirmed under this License. For example, you may not impose a license fee, royalty, or other charge for exercise of rights granted under this License, and you may not initiate litigation (including a cross-claim or counterclaim in a lawsuit) alleging that any patent claim is infringed by making, using, selling, offering for sale, or importing the Program or any portion of it.

#### 11. Patents.

A "contributor" is a copyright holder who authorizes use under this License of the Program or a work on which the Program is based. The work thus licensed is called the contributor's "contributor version".

A contributor's "essential patent claims" are all patent claims owned or controlled by the contributor, whether already acquired or hereafter acquired, that would be infringed by some manner, permitted by this License, of making, using, or selling its contributor version, but do not include claims that would be infringed only as a consequence of further modification of the contributor version. For purposes of this definition, "control" includes the right to grant patent sublicenses in a manner consistent with the requirements of this License.

Each contributor grants you a non-exclusive, worldwide, royalty-free patent license under the contributor's essential patent claims, to make, use, sell, offer for sale, import and otherwise run, modify and propagate the contents of its contributor version.

In the following three paragraphs, a "patent license" is any express agreement or commitment, however denominated, not to enforce a patent (such as an express permission to practice a patent or covenant not to sue for patent infringement). To "grant" such a patent license to a party means to make such an agreement or commitment not to enforce a patent against the party.

If you convey a covered work, knowingly relying on a patent license, and the Corresponding Source of the work is not available for anyone to copy, free of charge and under the terms of this License, through a publicly available network server or other readily accessible means, then you must either (1) cause the Corresponding Source to be so available, or (2) arrange to deprive yourself of the benefit of the patent license for this particular work, or (3) arrange, in a manner consistent with the requirements of this License, to extend the patent license to downstream recipients. "Knowingly relying" means you have actual knowledge that, but for the patent license, your conveying the covered work in a country, or your recipient's use of the covered work in a country, would infringe one or more identifiable patents in that country that you have reason to believe are valid.

If, pursuant to or in connection with a single transaction or arrangement, you convey, or propagate by procuring conveyance of, a covered work, and grant a patent license to some of the parties receiving the covered work authorizing them to use, propagate, modify or convey a specific copy of the covered work, then the patent license you grant is automatically extended to all recipients of the covered work and works based on it.

A patent license is "discriminatory" if it does not include within the scope of its coverage, prohibits the exercise of, or is conditioned on the non-exercise of one or more of the rights that are specifically granted under this License. You may not convey a covered work if you are a party to an arrangement with a third party that is in the business of distributing software, under which you make payment to the third party based on the extent of your activity of conveying the work, and under which the third party grants, to any of the parties who would receive the covered work from you, a discriminatory patent license (a) in connection with copies of the covered work conveyed by you (or copies made from those copies), or (b) primarily for and in connection with specific products or compilations that contain the covered work, unless you entered into that arrangement, or that patent license was granted, prior to 28 March 2007.

Nothing in this License shall be construed as excluding or limiting any implied license or other defenses to infringement that may otherwise be available to you under applicable patent law.

#### 12. No Surrender of Others' Freedom.

If conditions are imposed on you (whether by court order, agreement or otherwise) that contradict the conditions of this License, they do not excuse you from the conditions of this License. If you cannot convey a covered work so as to satisfy simultaneously your obligations under this License and any other pertinent obligations, then as a consequence you may not convey it at all. For example, if you agree to terms that obligate you to collect a royalty for further conveying from those to whom you convey the Program, the only way you could satisfy both those terms and this License would be to refrain entirely from conveying the Program.

#### 13. Use with the GNU Affero General Public License.

Notwithstanding any other provision of this License, you have permission to link or combine any covered work with a work licensed under version 3 of the GNU Affero General Public License into a single combined work, and to convey the resulting work. The terms of this License will continue to apply to the part which is the covered work, but the special requirements of the GNU Affero General Public License, section 13, concerning interaction through a network will apply to the combination as such.

#### 14. Revised Versions of this License.

The Free Software Foundation may publish revised and/or new versions of the GNU General Public License from time to time. Such new versions will be similar in spirit to the present version, but may differ in detail to address new problems or concerns.

Each version is given a distinguishing version number. If the Program specifies that a certain numbered version of the GNU General Public License "or any later version" applies to it, you have the option of following the terms and conditions either of that numbered version or of any later version published by the Free Software Foundation. If the Program does not specify a version number of the GNU General Public License, you may choose any version ever published by the Free Software Foundation.

If the Program specifies that a proxy can decide which future versions of the GNU General Public License can be used, that proxy's public statement of acceptance of a version permanently authorizes you to choose that version for the Program.

Later license versions may give you additional or different permissions. However, no additional obligations are imposed on any author or copyright holder as a result of your choosing to follow a later version.

#### 15. Disclaimer of Warranty.

THERE IS NO WARRANTY FOR THE PROGRAM, TO THE EXTENT PERMITTED BY APPLICABLE LAW. EXCEPT WHEN OTHERWISE STATED IN WRITING THE COPYRIGHT HOLDERS AND/OR OTHER PARTIES PROVIDE THE PROGRAM "AS IS" WITHOUT WARRANTY OF ANY KIND, EITHER EXPRESSED OR IMPLIED, INCLUDING, BUT NOT LIMITED TO, THE IMPLIED WARRANTIES OF MERCHANTABILITY AND FITNESS FOR A PARTICULAR PURPOSE. THE ENTIRE RISK AS TO THE QUALITY AND PERFORMANCE OF THE PROGRAM IS WITH YOU. SHOULD THE PROGRAM PROVE DEFECTIVE, YOU ASSUME THE COST OF ALL NECESSARY SERVICING, REPAIR OR CORRECTION.

#### 16. Limitation of Liability.

IN NO EVENT UNLESS REQUIRED BY APPLICABLE LAW OR AGREED TO IN WRITING WILL ANY COPYRIGHT HOLDER, OR ANY OTHER PARTY WHO MODIFIES AND/OR CONVEYS THE PROGRAM AS PERMITTED ABOVE, BE LIABLE TO YOU FOR DAMAGES, INCLUDING ANY GENERAL, SPECIAL, INCIDENTAL OR CONSEQUENTIAL DAMAGES ARISING OUT OF THE USE OR INABILITY TO USE THE PROGRAM (INCLUDING BUT NOT LIMITED TO LOSS OF DATA OR DATA BEING RENDERED INACCURATE OR LOSSES SUSTAINED BY YOU OR THIRD PARTIES OR A FAILURE OF THE PROGRAM TO OPERATE WITH ANY OTHER PROGRAMS), EVEN IF SUCH HOLDER OR OTHER PARTY HAS BEEN ADVISED OF THE POSSIBILITY OF SUCH DAMAGES.

#### 17. Interpretation of Sections 15 and 16.

If the disclaimer of warranty and limitation of liability provided above cannot be given local legal effect according to their terms, reviewing courts shall apply local law that most closely approximates an absolute waiver of all civil liability in connection with the Program, unless a warranty or assumption of liability accompanies a copy of the Program in return for a fee.

#### END OF TERMS AND CONDITIONS